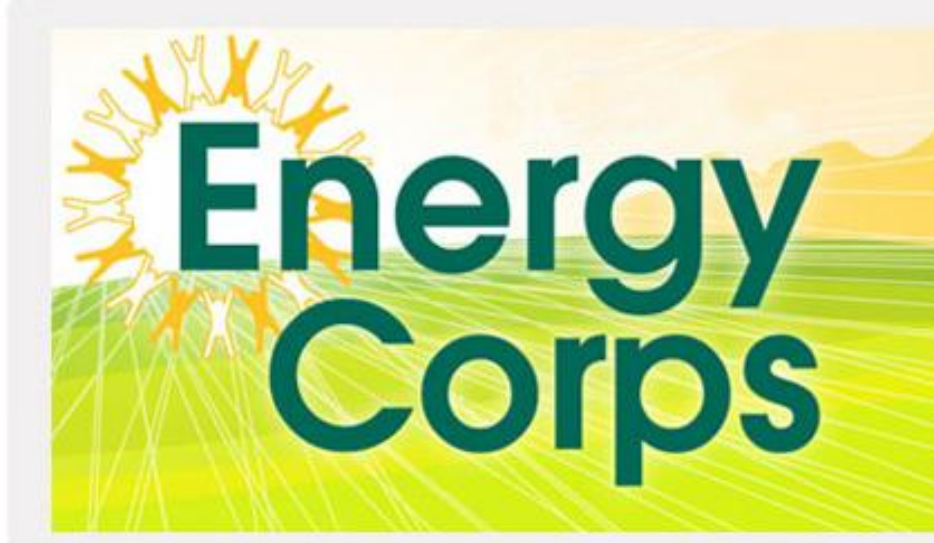

**Creating sustainable energy solutions** through community service

## NCAT MISSION

National Center for Appropriate Technology Helping people by championing small-scale, local and sustainable solutions to reduce poverty, promote healthy communities, and protect natural resources.

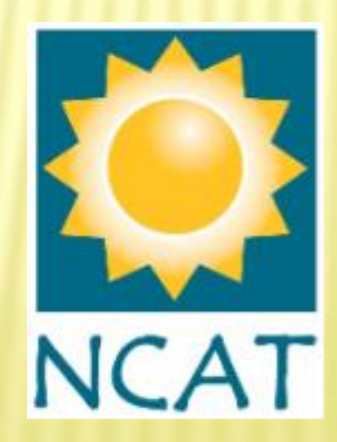

## ENERGY CORPS AMERICORPS PROGRAM

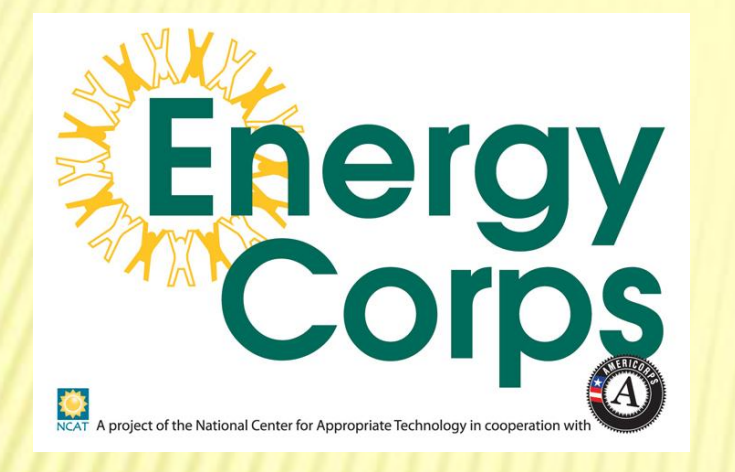

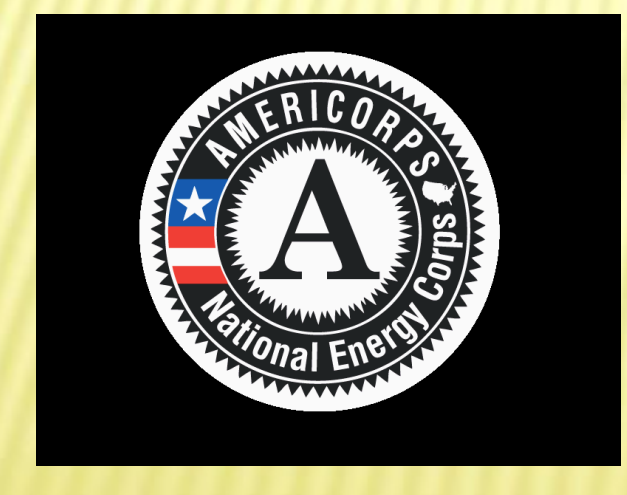

Helping to address unmet community energy needs by providing hands-on energy assistance, promoting sustainable energy consumption and education, fostering community sustainability and helping to mitigate the effects of global climate change.

### **AmeriCorps Today Three Programs**

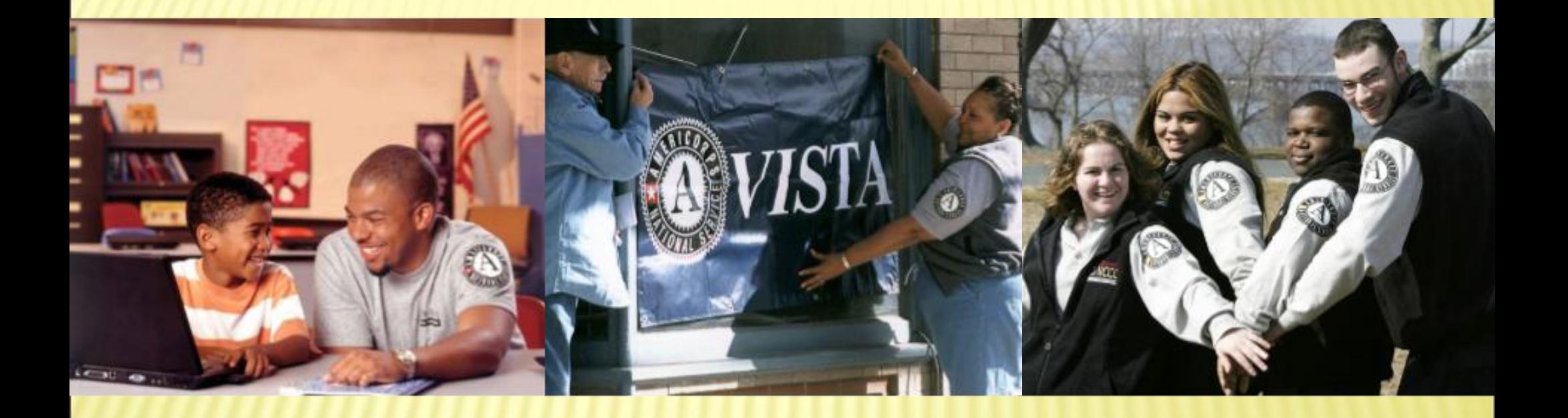

### **AmeriCorps State/National**

**AmeriCorps VISTA**

### **AmeriCorps NCCC**

## **PROGRAM CALENDAR**

- Timesheets
- Weekly progress reports
- Mid-term evaluation
- Monthly conference calls
- Mid-term training
- **x National Days of Service**
- **x Host site visits**
- Final evaluation and exit forms

## MEMBER SUPPORT AND RECOGNITION

- All members assigned supervisor at host site
- Encourage weekly meetings with supervisor
- Develop service plan with performance targets
- NCAT Support technical energy assistance, AmeriCorps specific questions, problems at host site
- Mentoring and guidance check in calls

## MEMBER BENEFITS

- **Living allowance**
- **Student loan deferment**
- **Health care and child care for full time members [Video](https://welcome2.willis.com/ebvideo/Document Library/National Practice/The Corps Network Member Training, September 2010/index.htm?AFID=4&SCID=37&THID=TCN)**
- **Training and career development**
- **Segal AmeriCorps Education Award to pay for college or pay back student loans**
- **Eligible for public programs such as food stamps and heating assistance (LIEAP)**

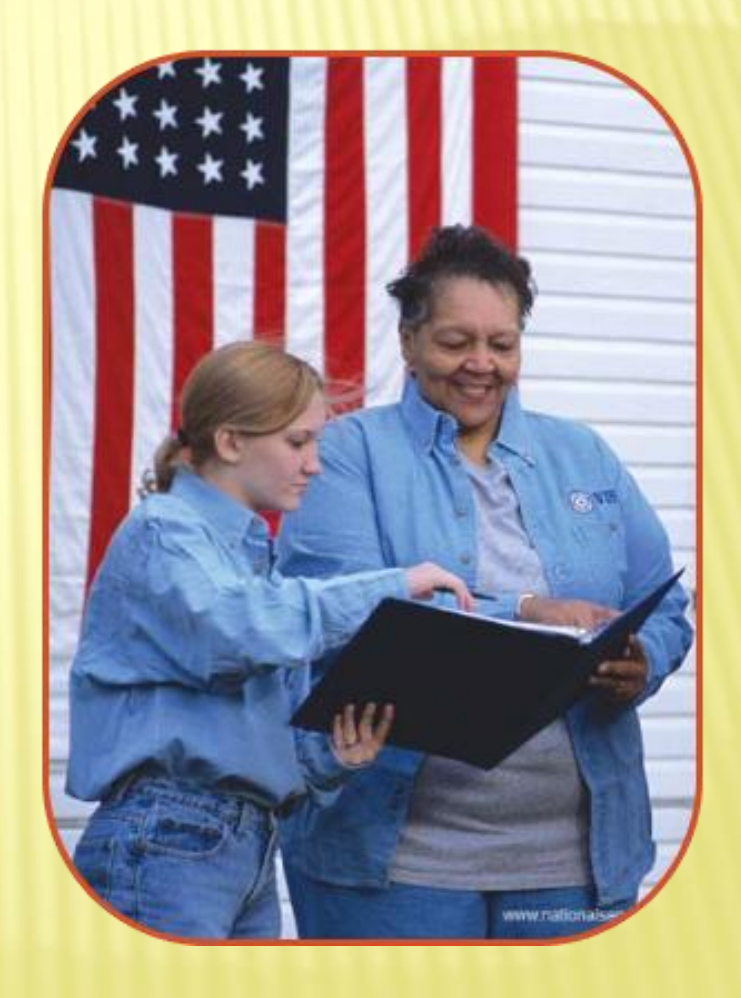

## **PERFORMANCE MEASURES**

- **\* Hands on energy assistance to 1,000** individuals
- Energy education and outreach to 4,000 individuals
- 50 hours of green jobs/energy training for every member

## PROHIBITED ACTIVITIES

- Political Engagement
- Religious Activities
- Providing Direct Benefit to For-Profit Businesses
- Displacing Regularly Paid Employees
- Safety Risks
	- Participating in activities that pose a significant safety risk to clients or self.

## SERVICE HOURS

- 1700/900 hour minimum over service term
- Direct Service Hours
	- Time spent directly meeting human needs at your host site
	- At least 70% of your service
- Member Development Hours
	- Time spent working toward personal/professional goals (workshops, training, etc.)
	- No more than 20% of overall service commitment
- Fundraising Hours
	- Raising funds or donations for events or specific projects is allowed
	- No more than 10% of overall service commitment
	- Not a service requirement
- Community Service Outside of Program

## COMMUNICATION NETWORKS

• Become an Energy Corps fan on Facebook!

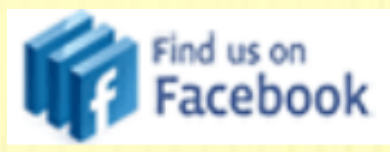

• Help us keep Twitter up to date and let everyone know what the Energy Corps is up to Follow

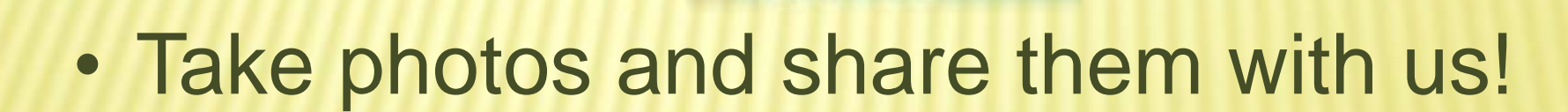

#### [Facebook](http://www.facebook.com/pages/Energy-Corps-AmeriCorps-Program/150970544923462)

## REFLECTION AND REPORTING LOGS

- Weekly progress reports every Friday
- This is really important!!
- Get numbers get names get addresses
- Report on performance measures, project progress, goals, share great stories
- Mid-term and final evaluations by supervisors

## TIMESHEET PROCEDURES

- **\* Dut to NCAT on the 1st and the 16th of each** month
- Submit timesheets electronically through America Learns System
- $\ast$  Pay days on the 7<sup>th</sup> and 22<sup>nd</sup> of each month
- Late timesheets will result in withholding checks
- Recurring late timesheets will result in use of disciplinary actions

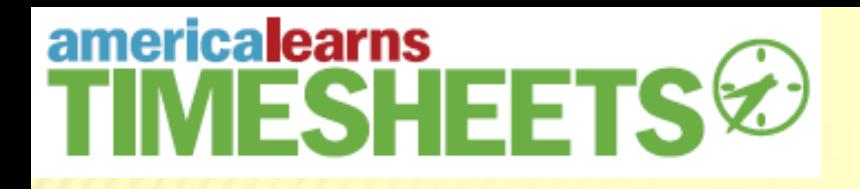

### **Purpose:**

- Make the time sheet process less painful, less time consuming & more convenient for you
- Give you more time to focus on what **really matters**: **your mission**

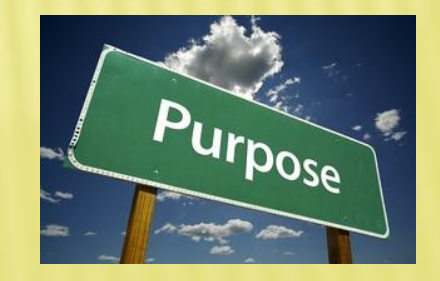

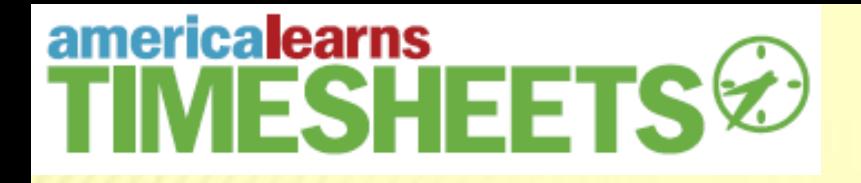

### **How Members Will Use It**

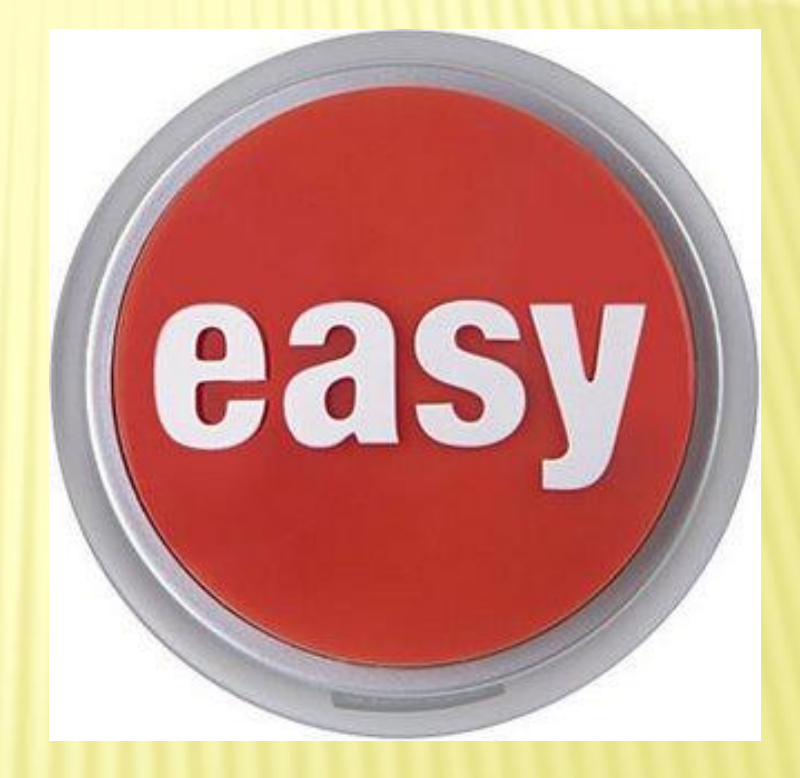

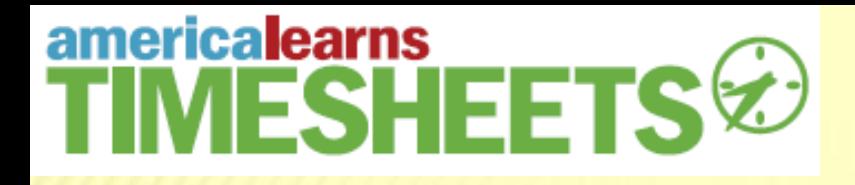

### **Step 1: Log In**

- <http://americalearns.net/energycorps> OR
- •[www.energycorps.org](http://www.energycorps.org/)

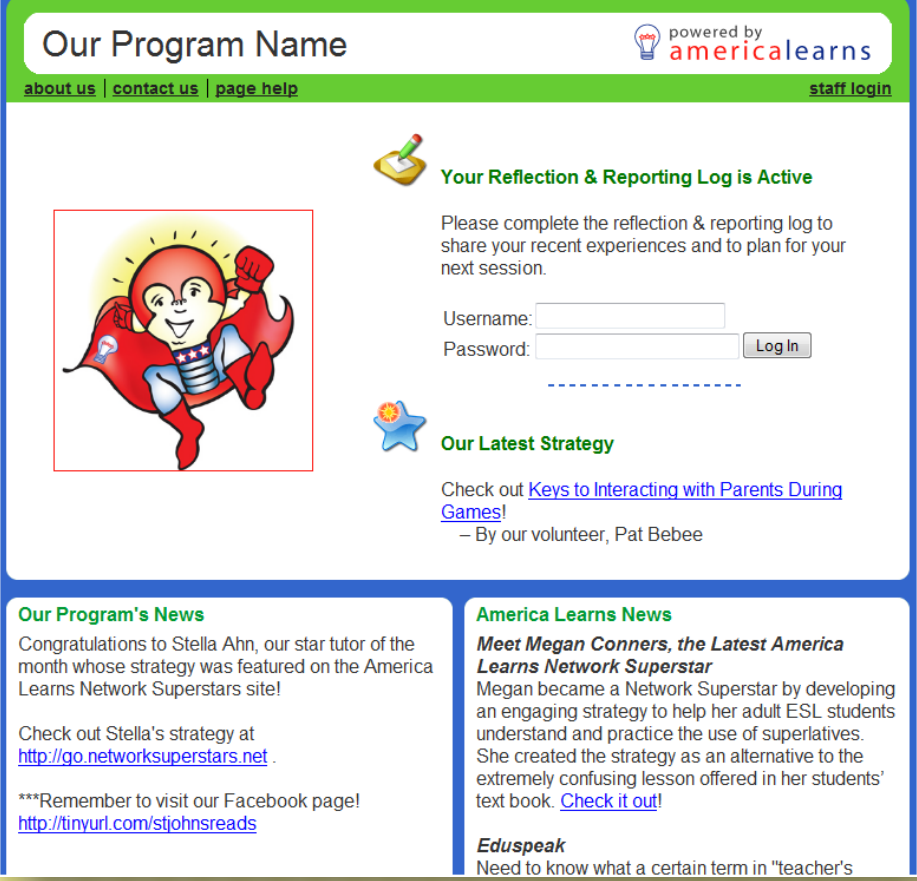

### **Step 2:**

- Click **Update e-mail address, password & privacy settings.**
- Click **Change password** to update their password.

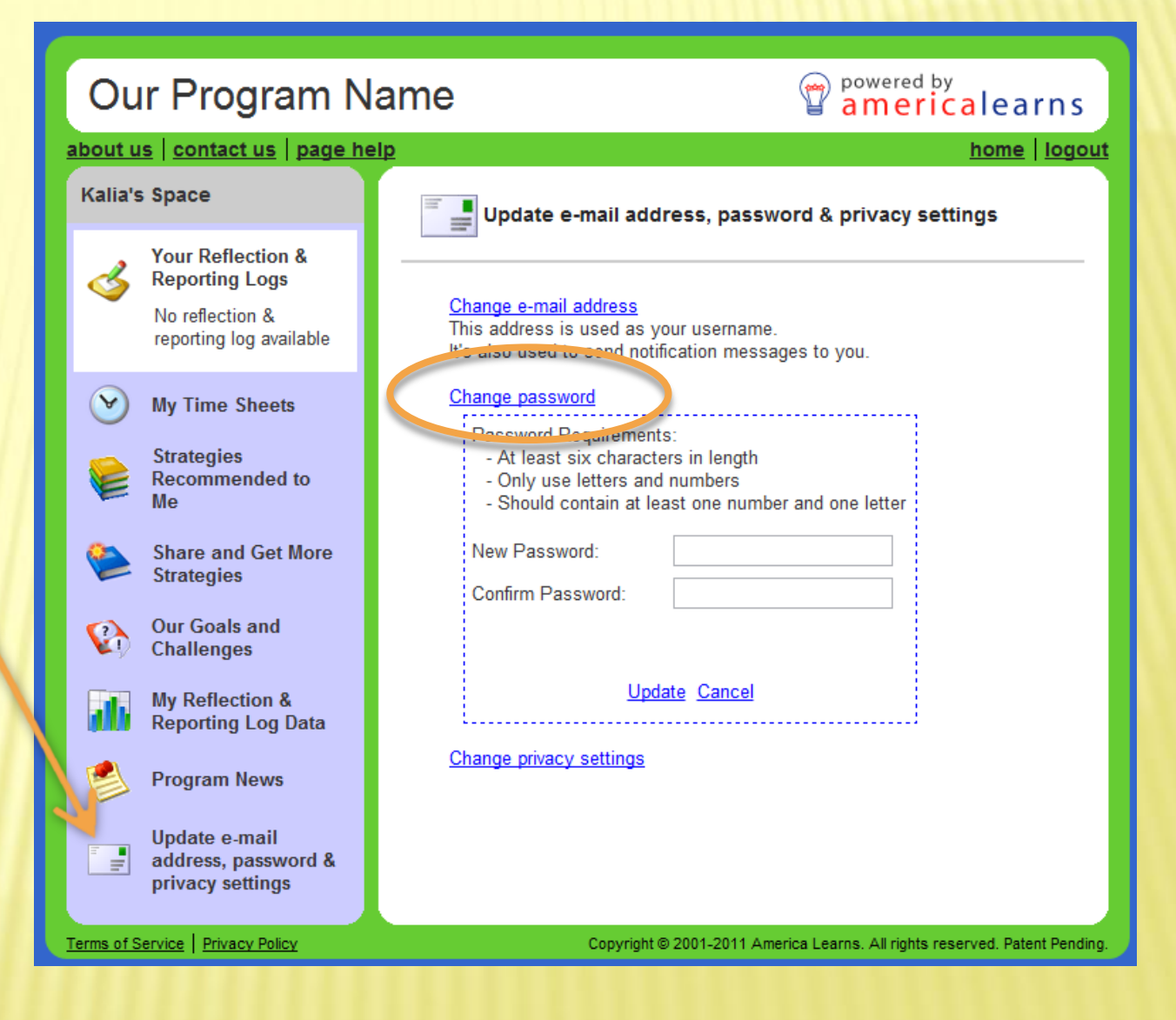

### **Step 3:**

• Click **My Time Sheets**

### **Your Time Sheet Period**

- Contains a list of each year they've served with our program.
- Select earlier years to see those years' time sheets.

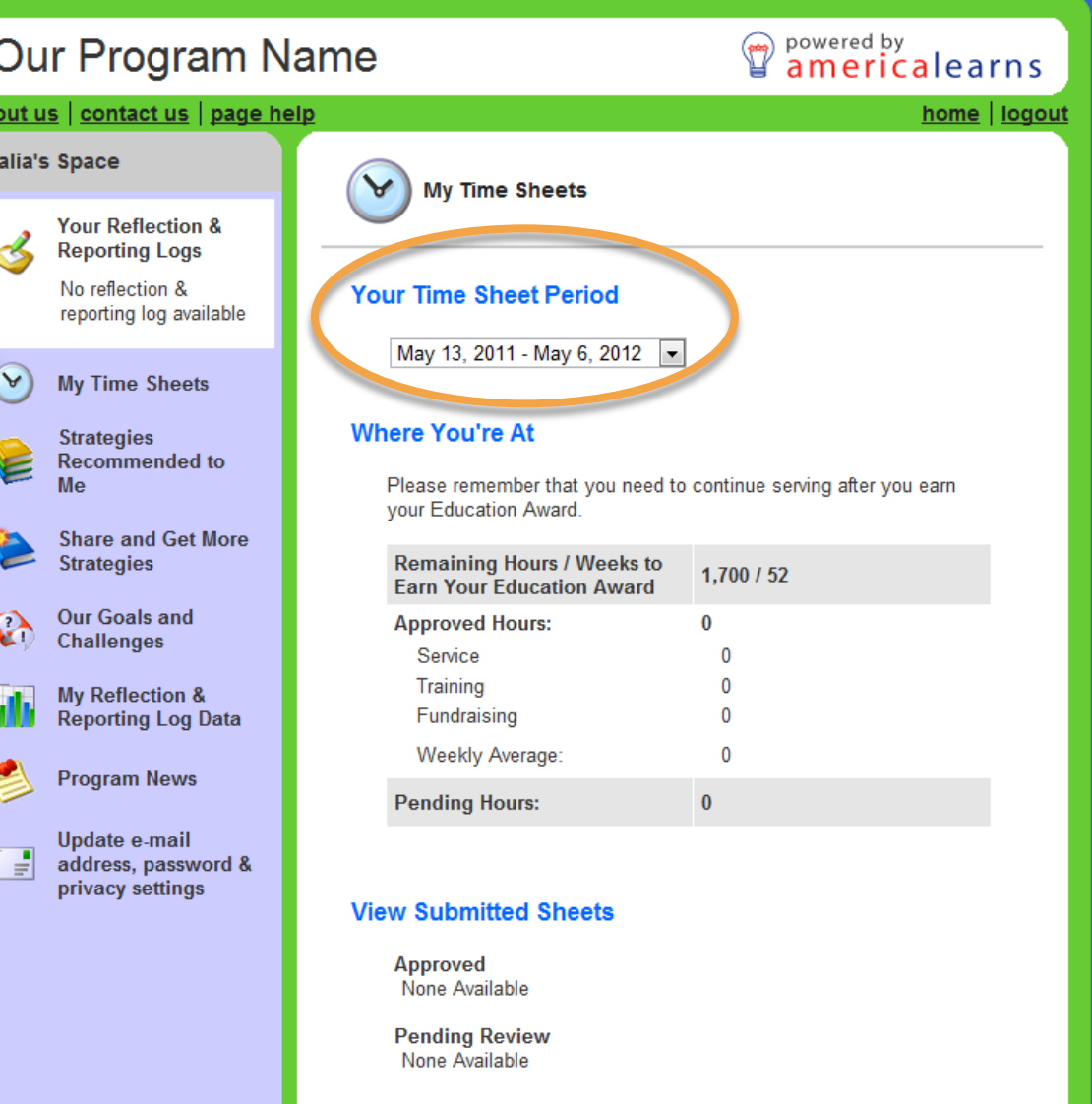

#### **Submit Time Sheets**

May 13, 2011 - May 15, 2011

New time sheets launch at 12:01 AM U.S. Pacific.

#### **Where You're At**

- Summarizes their **approved hours** and **pending hours**.
- Summarizes the number of hours they still need to serve in order to earn their Education Award, along with the number of weeks they have to earn those hours.

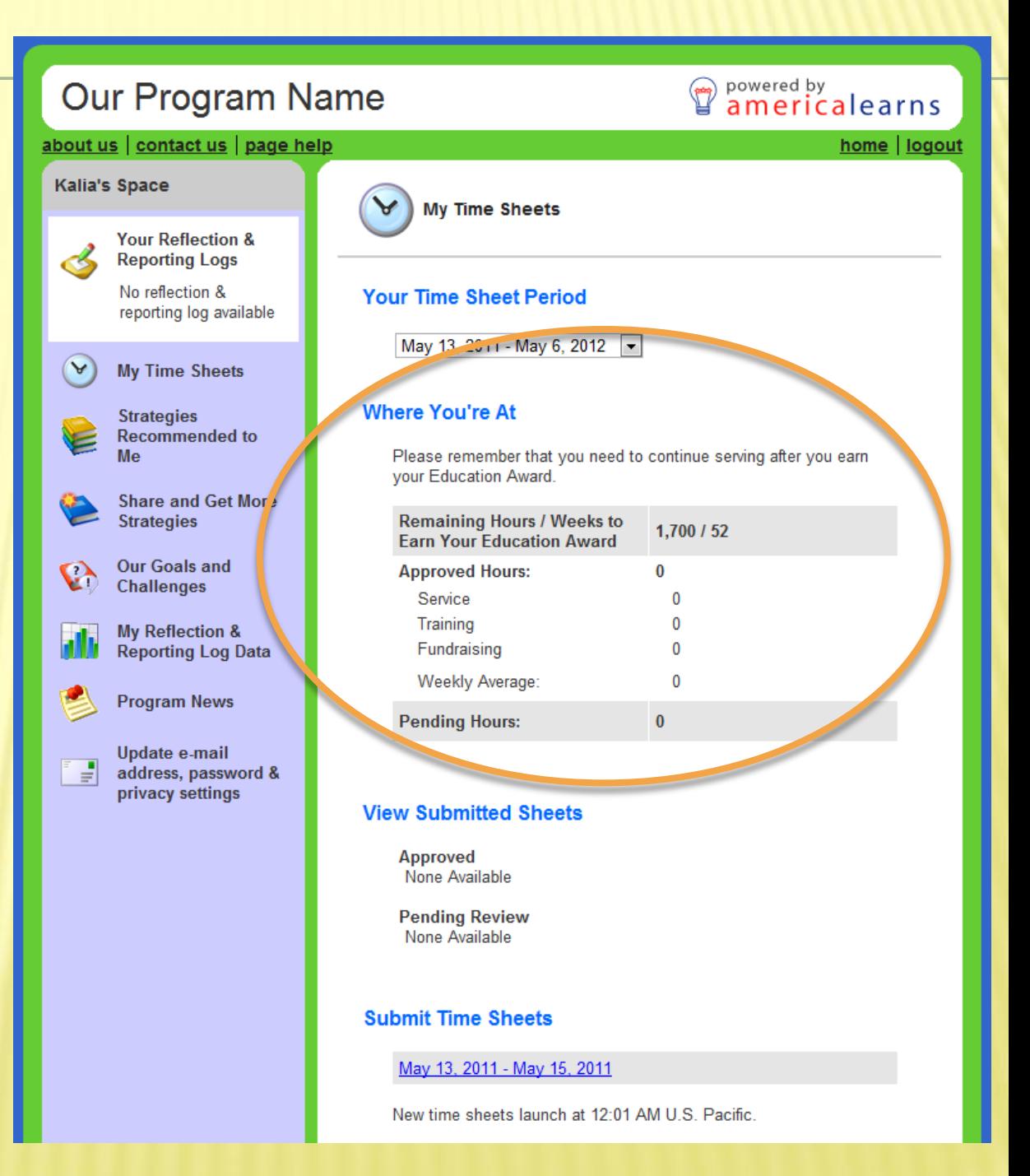

### **View Submitted Sheets**

• Provides them with access to any approved and pending sheets that they've submitted.

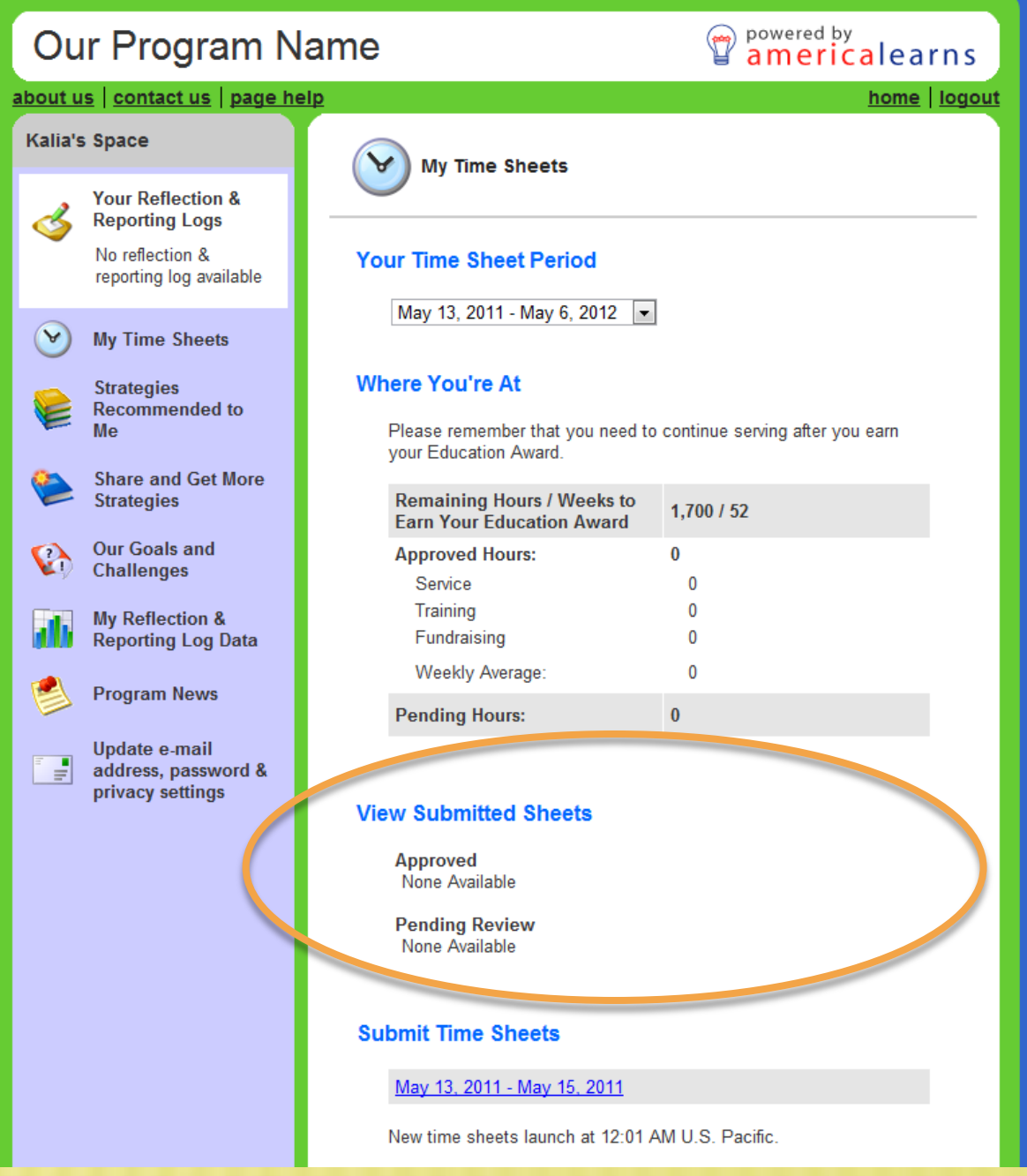

#### **Edit and Resubmit Time Sheets**

- Lists any sheets that have been returned to the member
- They'll receive an e-mail when you or we reject a sheet.

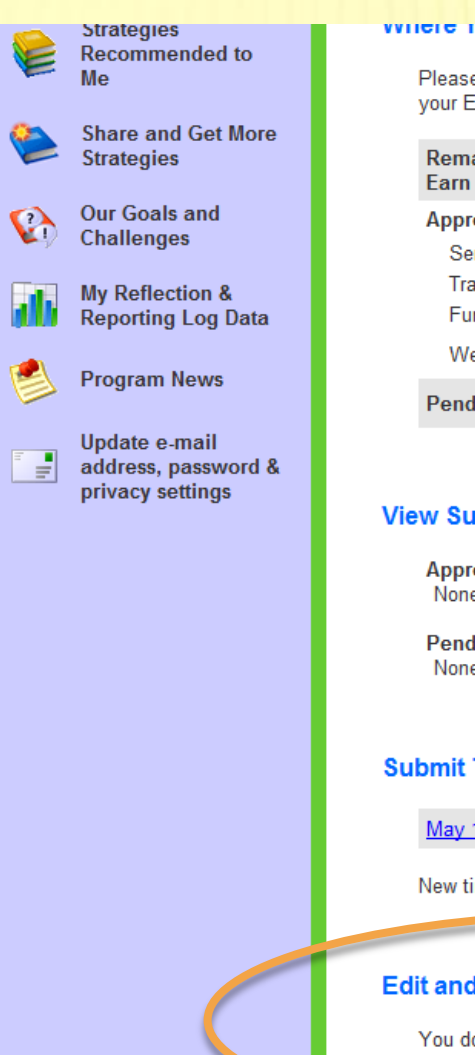

#### VVIICIC IUUICAL

Please remember that you need to continue serving after you earn vour Education Award.

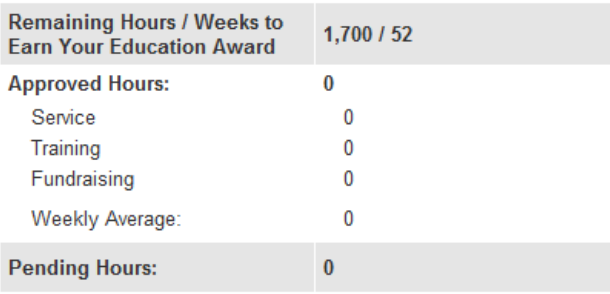

#### **View Submitted Sheets**

**Approved** None Available

**Pending Review** None Available

#### **Submit Time Sheets**

May 13, 2011 - May 15, 2011

New time sheets launch at 12:01 AM U.S. Pacific.

#### **Edit and Resubmit Time Sheets**

You do not need to edit and resubmit any time sheets.

Terms of Service | Privacy Policy

Copyright © 2001-2011 America 1 Target All rights reserved. Patent Pending.

### **Step 4:**

• Complete a Sheet

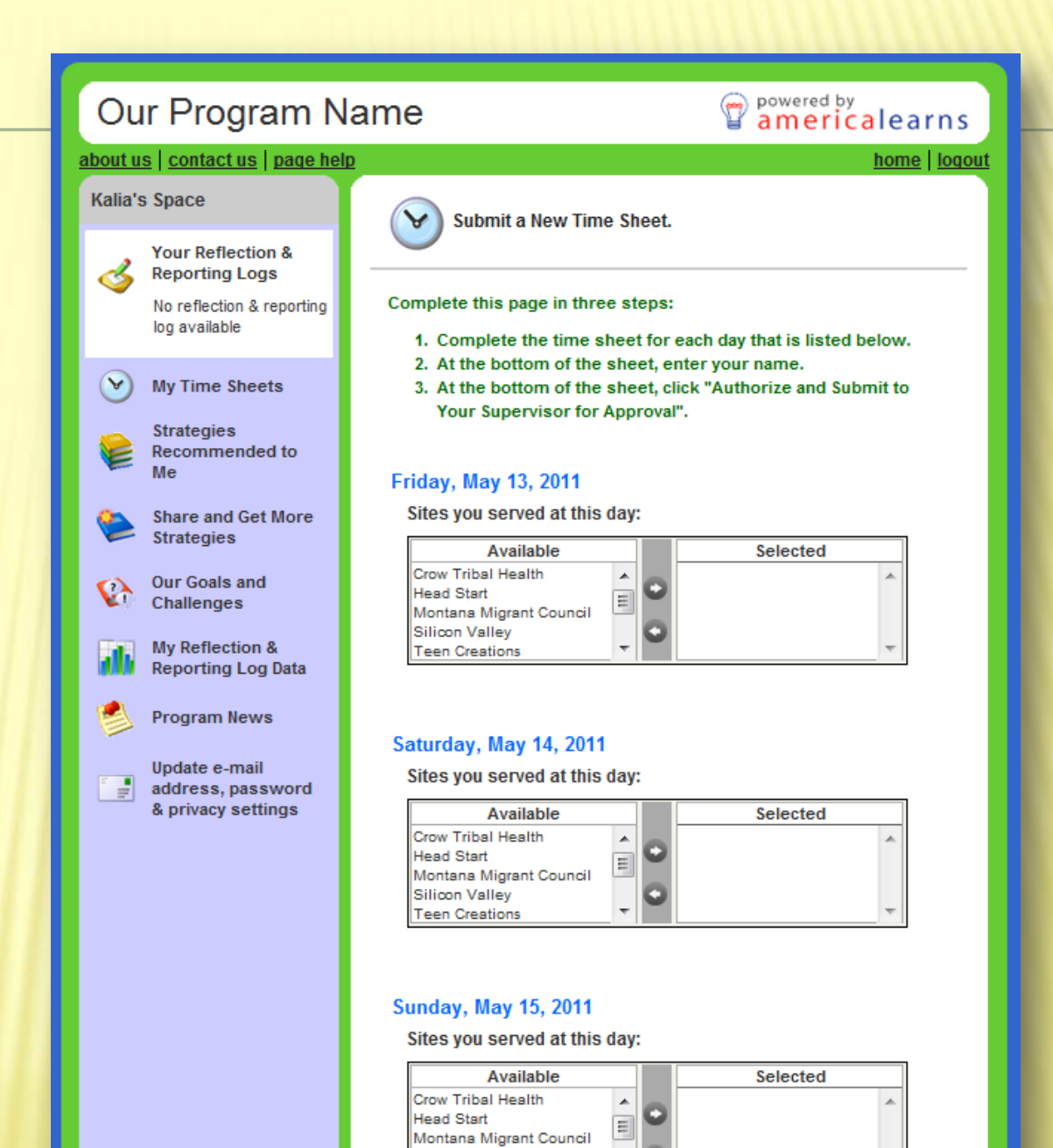

Silicon Valley

**Teen Creations** 

 $\overline{\phantom{a}}$ 

#### **Select sites:**

• For each day of the week, they'll select the site(s) they served at or were supposed to serve at.

#### **Friday, May 13, 2011**

Sites you served at this day:

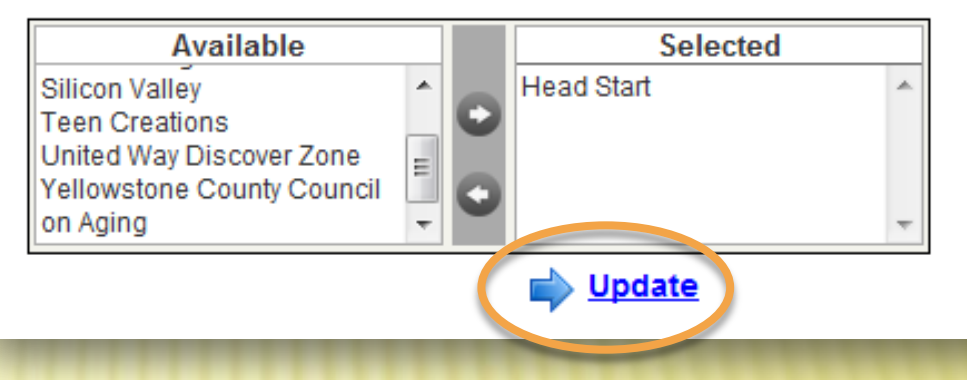

#### **If they did not serve that day:**

- Click "**I did not serve**."
- Select the reason for not serving in the drop-down menu.
- If a member tells you that their reason **isn't listed**, before the member submits the sheet, let us know and we'll add that reason.

#### **Friday, May 13, 2011**

Sites you served at this day:

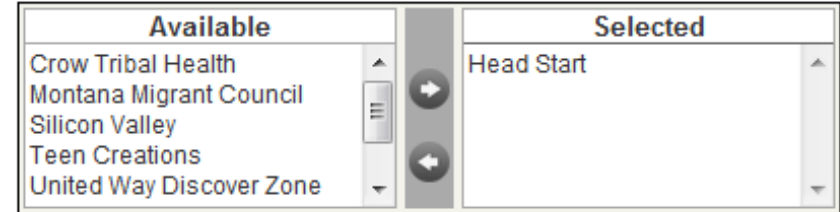

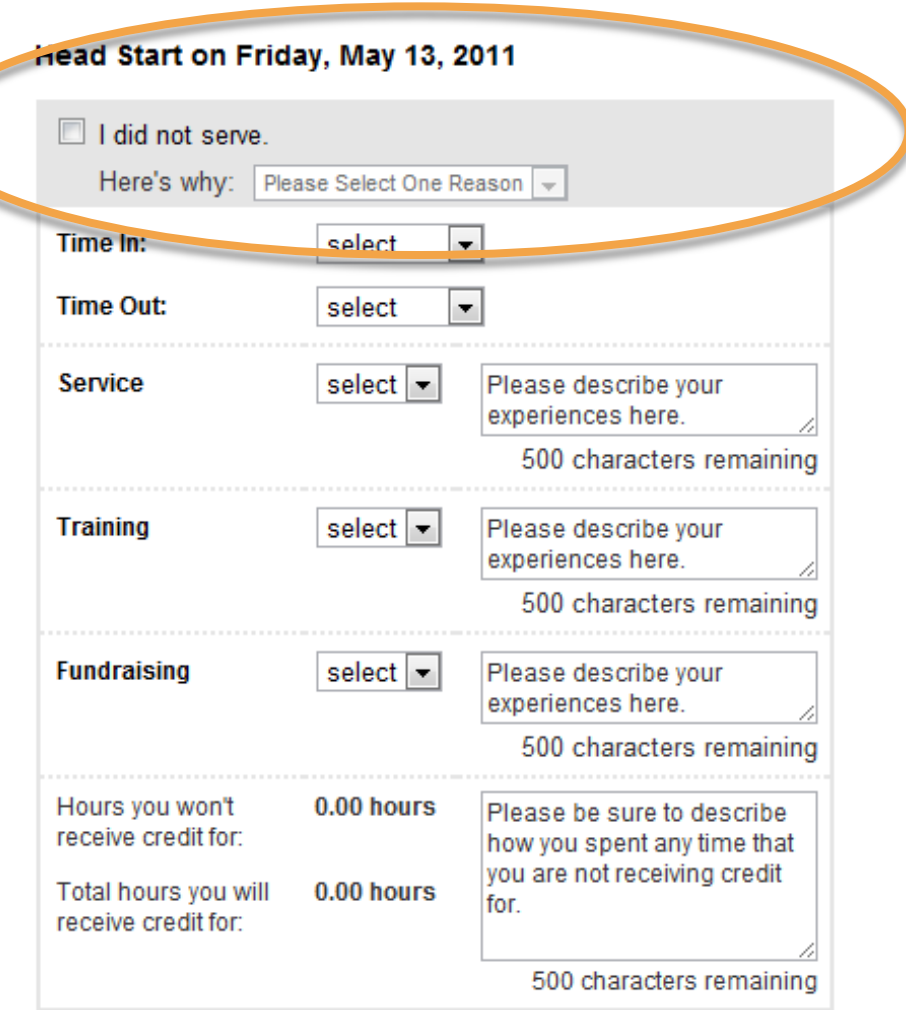

#### **If they did serve that day:**

- Note Time In and Time Out.
- Note how much time they spent in each category.
- For each category that they enter hours in, they'll need to enter a description.
- If there are any "Hours you won't receive credit for" at the bottom of the form, they'll enter what they were doing during that time (e.g., lunch).

#### **Friday, May 13, 2011**

Sites you served at this day:

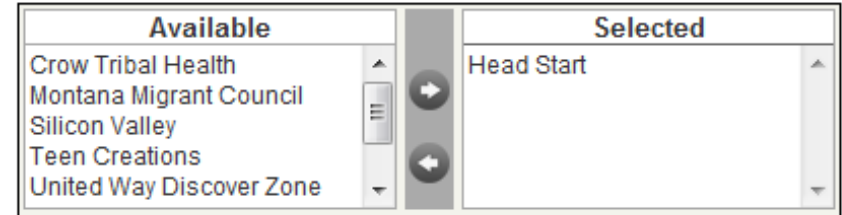

#### Head Start on Friday, May 13, 2011

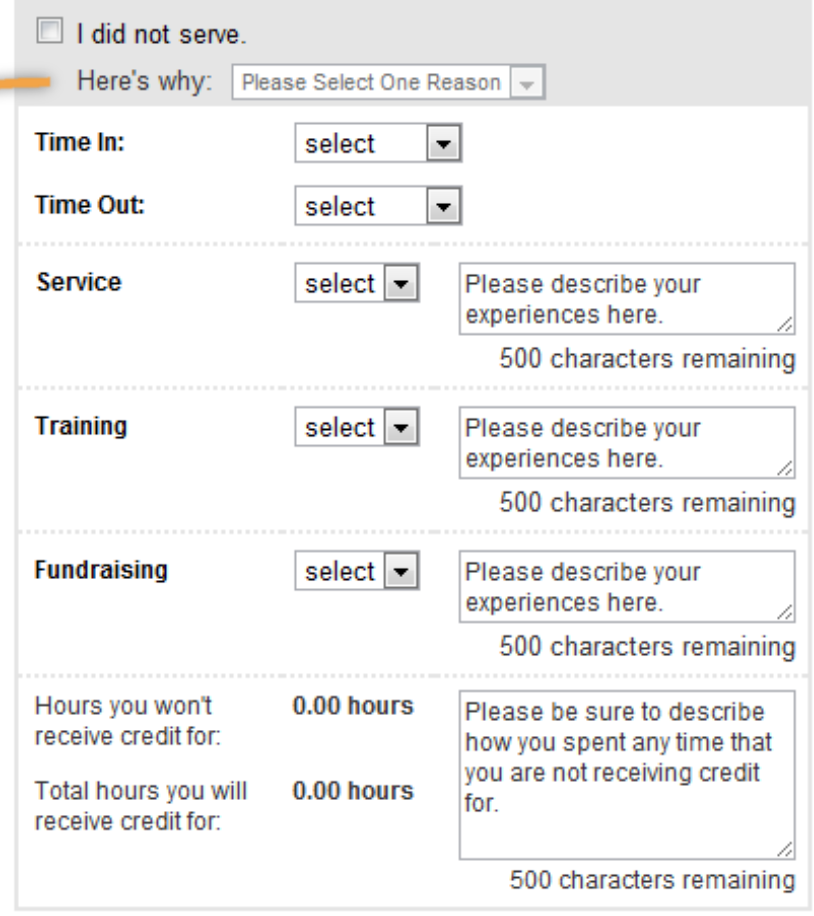

#### **Saving Their Work:**

• **Save** links show up after each day.

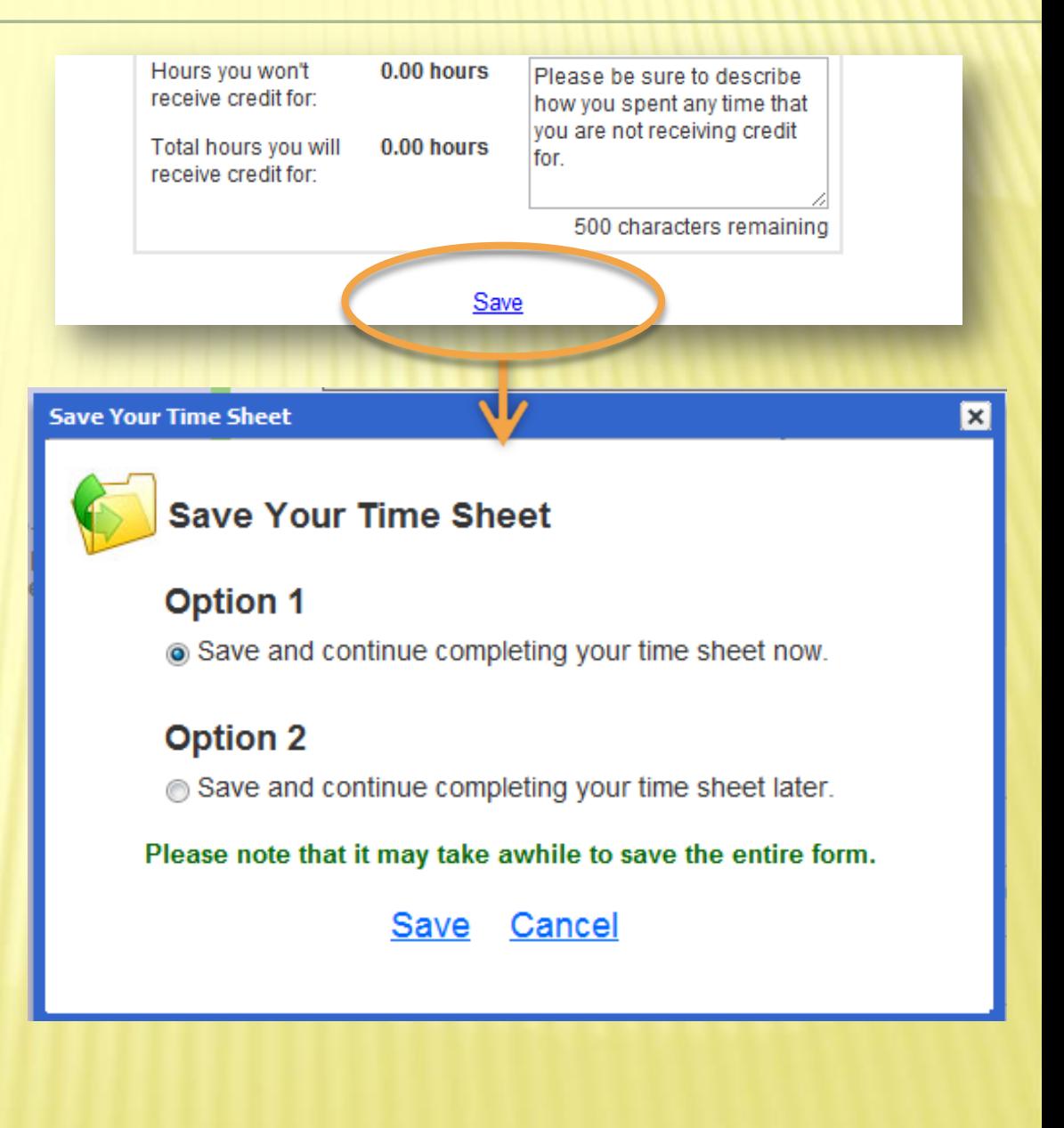

#### **Submitting Sheets to You:**

- The bottom of the sheet summarizes their hours.
- When everything checks out, they'll sign the sheet at the bottom and then click the **Authorize and Submit** button.

#### • **THIS IS WHERE YOU COME IN:**

- You'll receive an e-mail whenever a sheet has been submitted and is ready for your review.

#### **Totals for the Period**

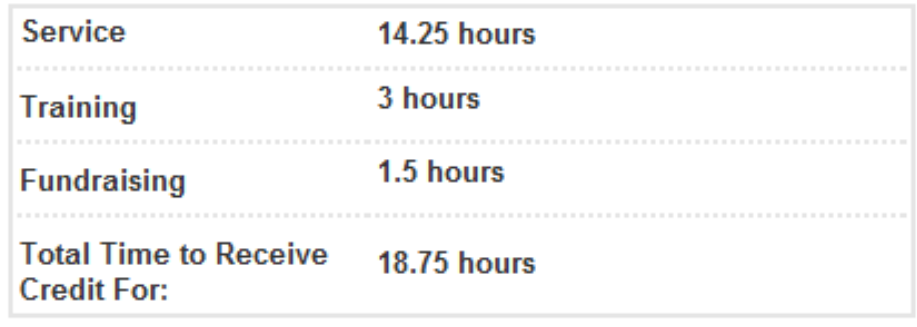

#### **Authorize and Submit**

Once you've entered your hours, please enter your full name below, and then click the button that reads, "Authorize & Send to Your Supervisor for Approval."

Enter your name in the same way that it's recorded in the America Learns Network (Kalia Kaye). This serves as an electronic signature.

Your Name

Authorize and Submit to Your Supervisor for Approval

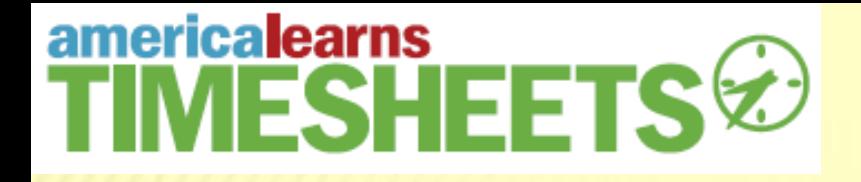

### **How You'll Use It**

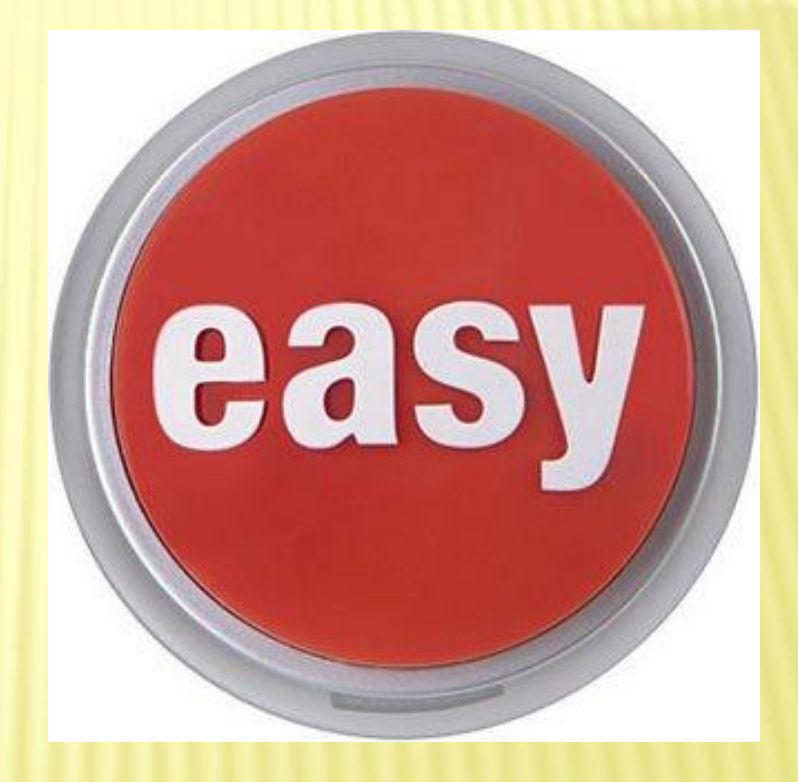

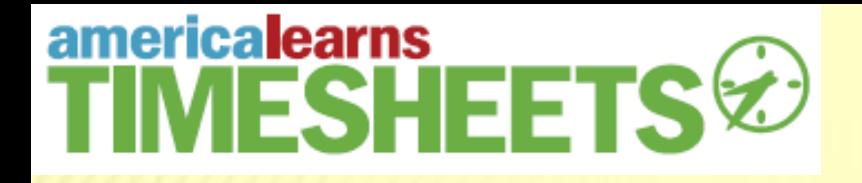

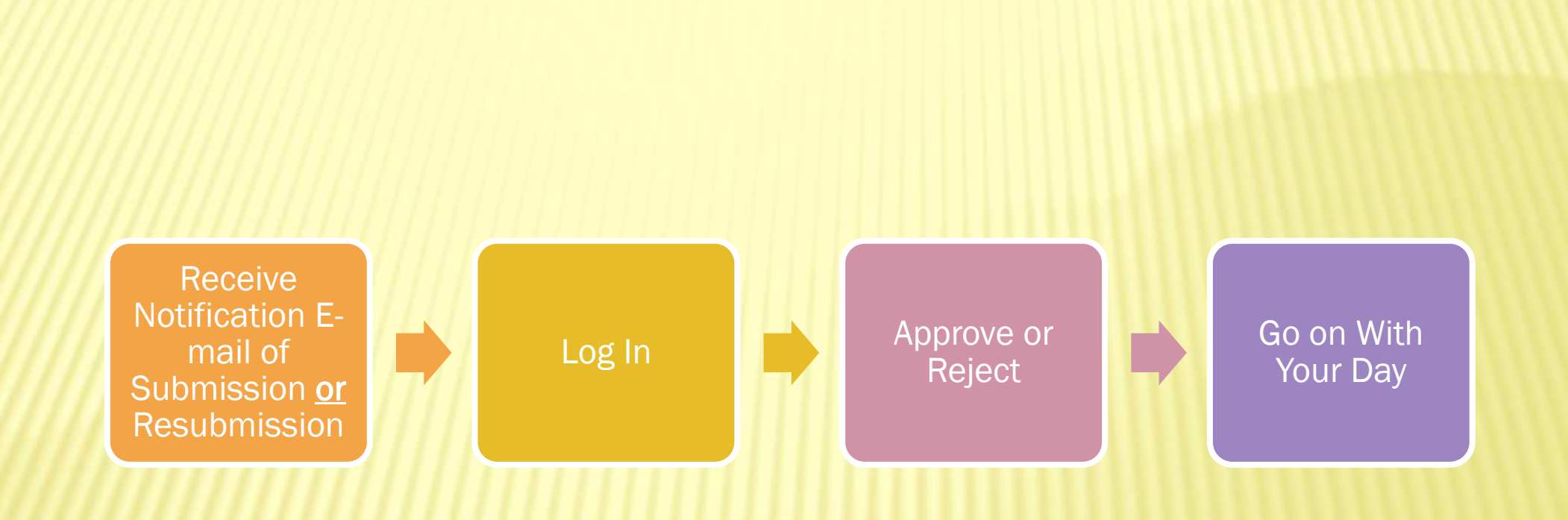

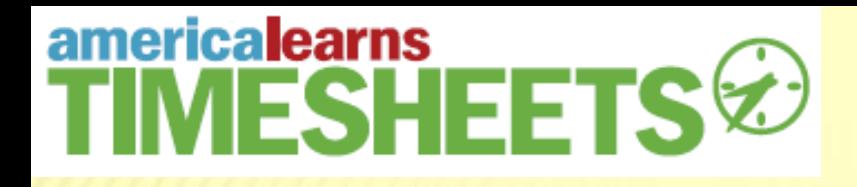

### **Step 1: Log In**

• http://americalearns.net/

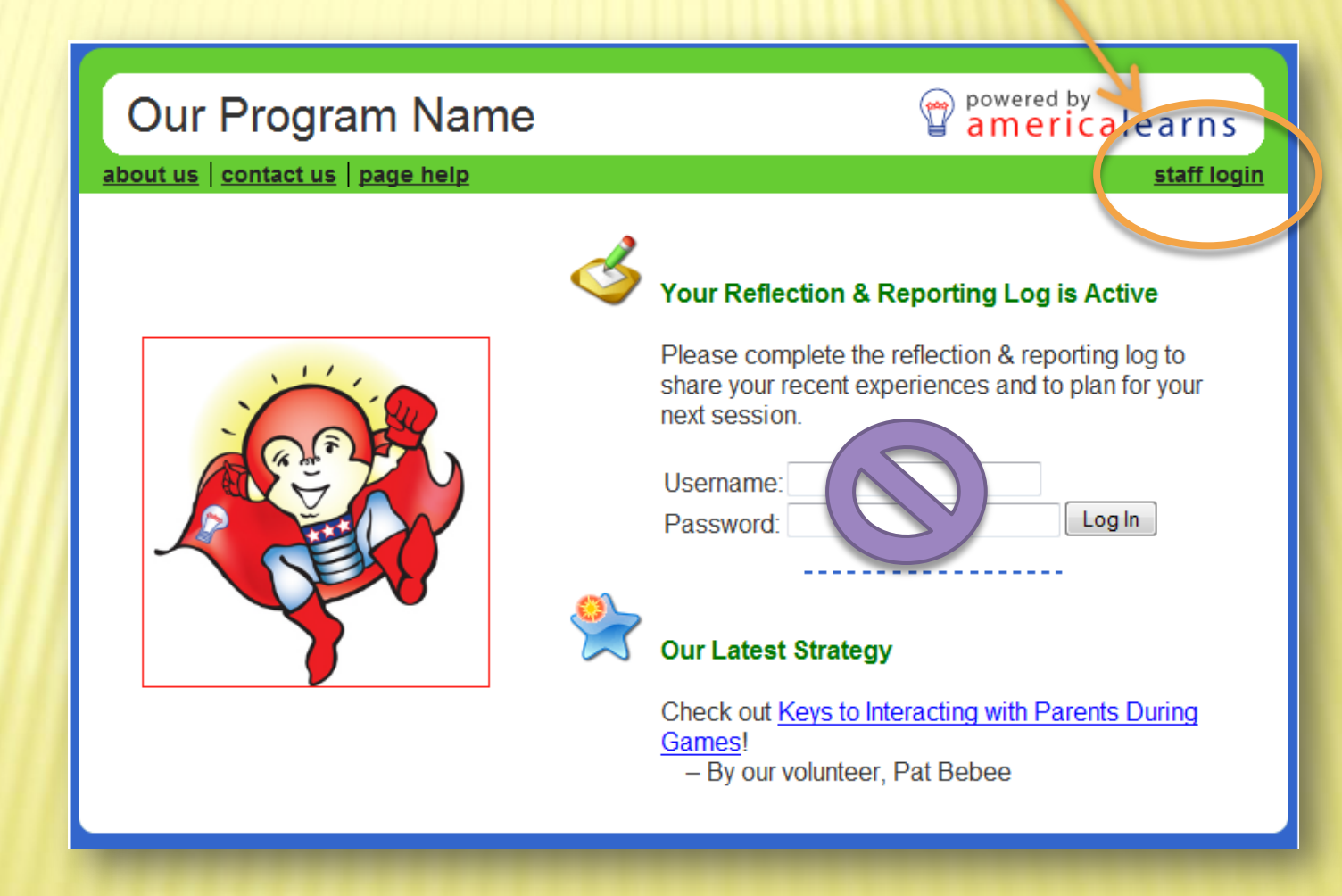

### **Step 2:**

• Click **Manage, View & Screen Time Sheets.**

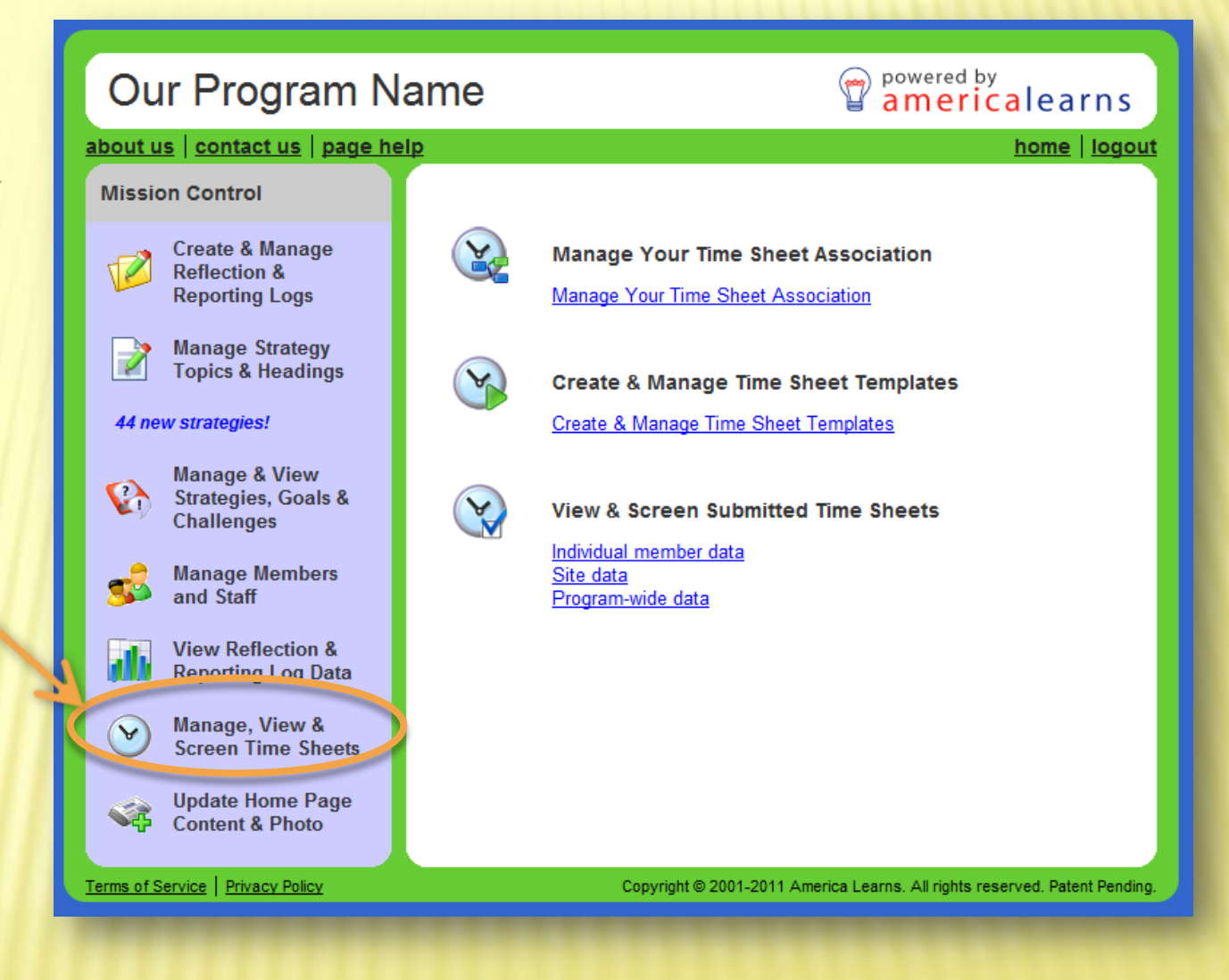

### **Step 3:**

• Click **Individual member data.**

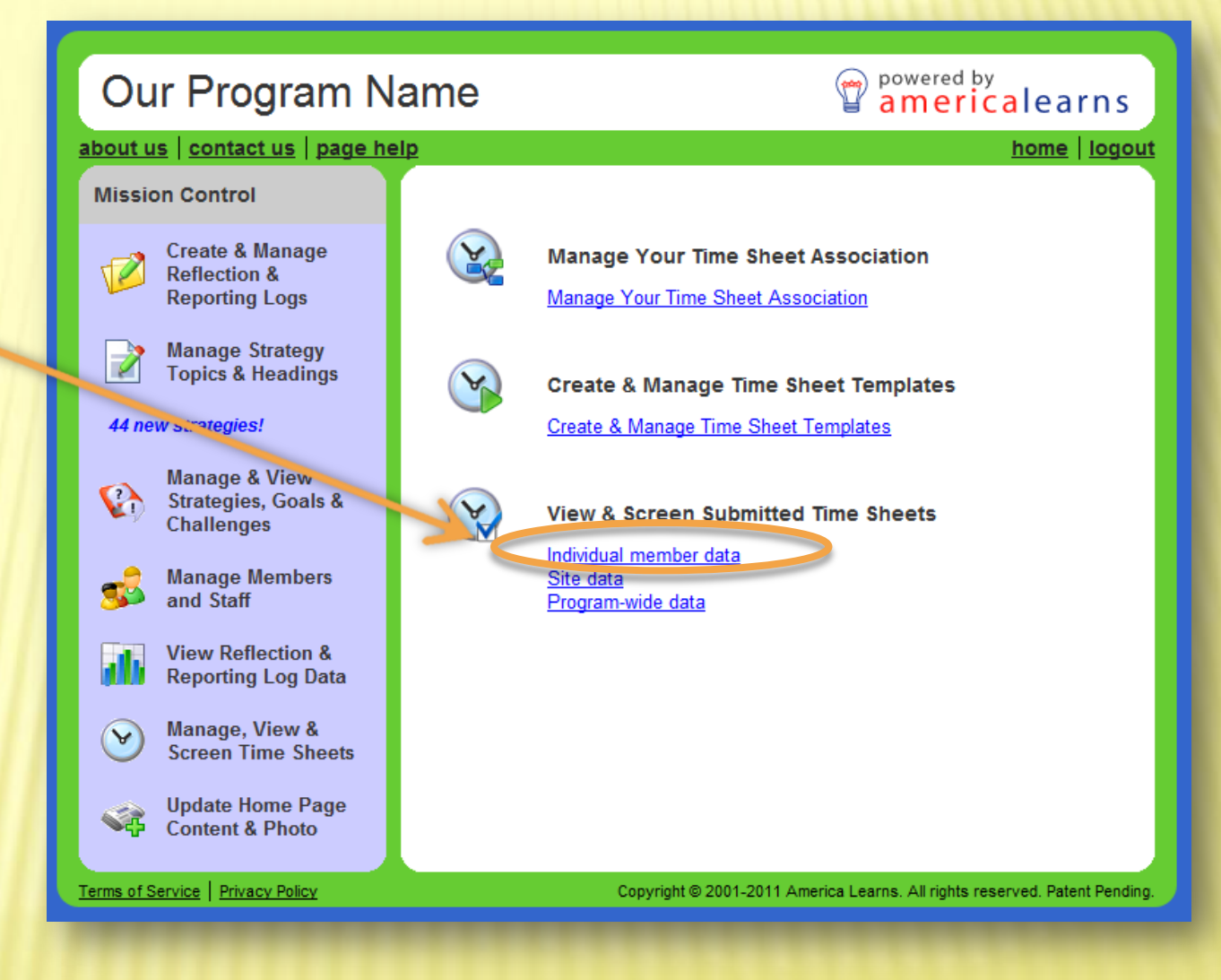

### **Step 4:**

- Select our current **Time Sheet Template.**
- Template Name: 2011-2012 National Program

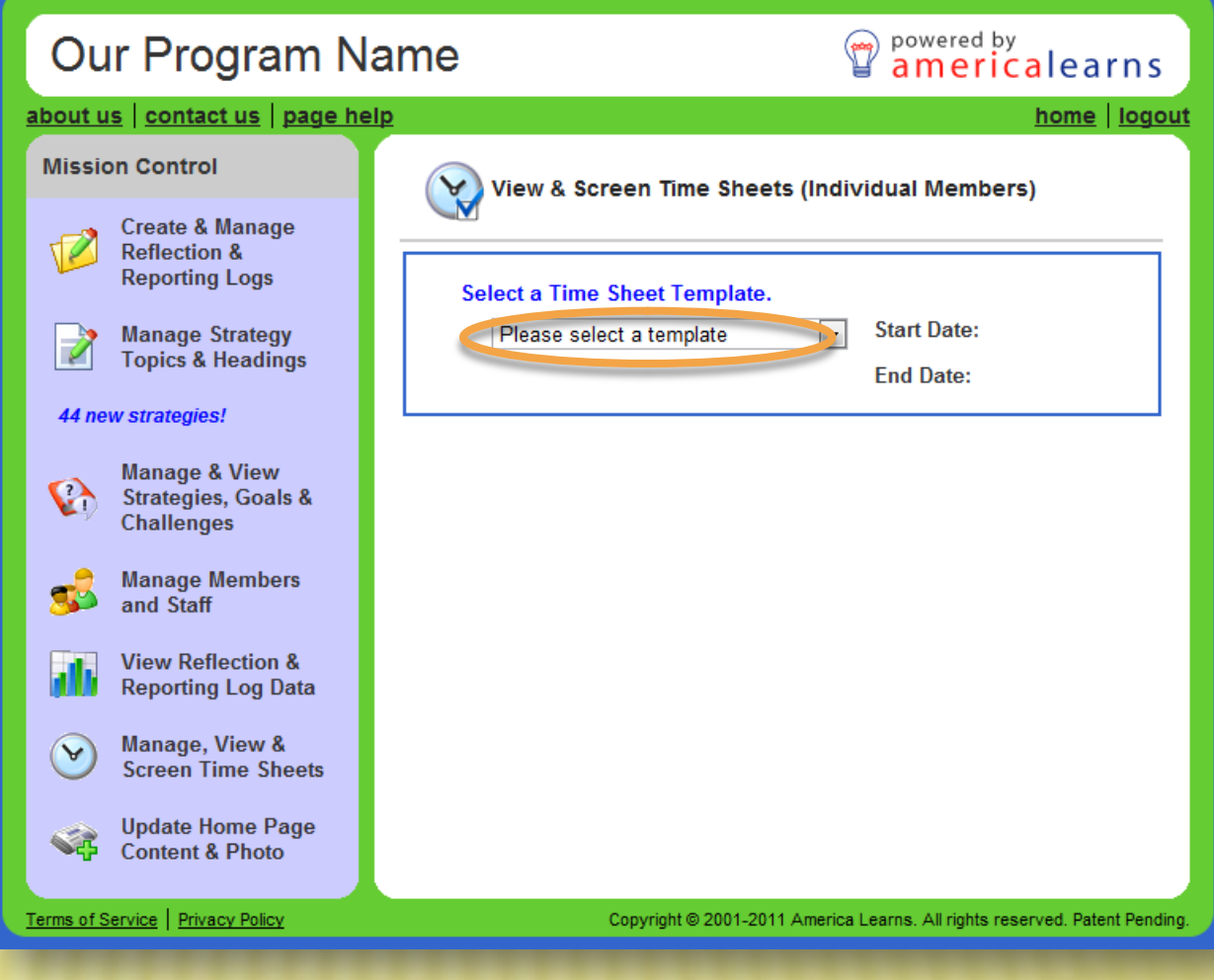

### **Step 5:**

• Select **Narrow by Site**, and select the site(s) that you'd like to review sheets for.

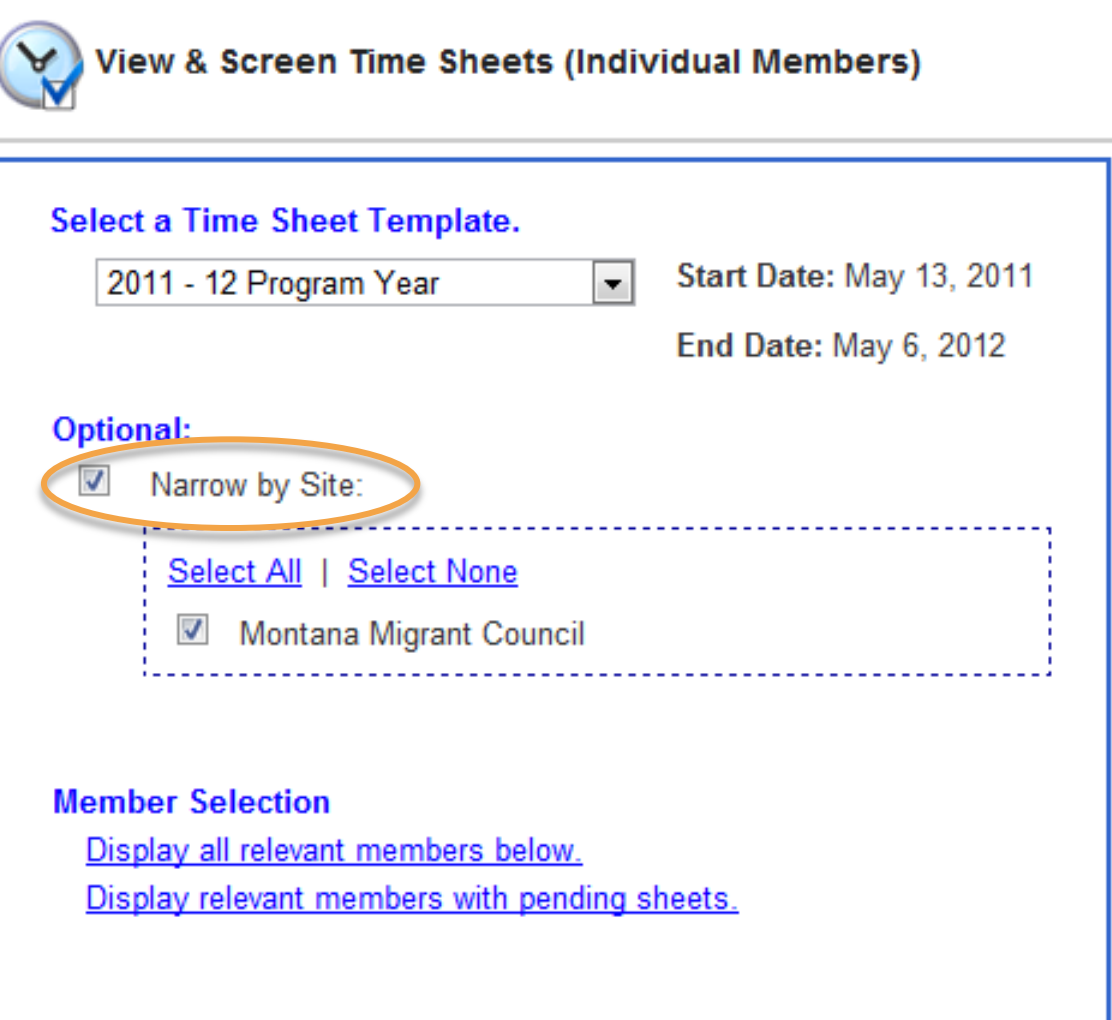

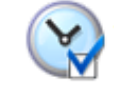

View & Screen Time Sheets (Individual Members)

### **Step 6:**

• Click **Display relevant members with pending sheets**.

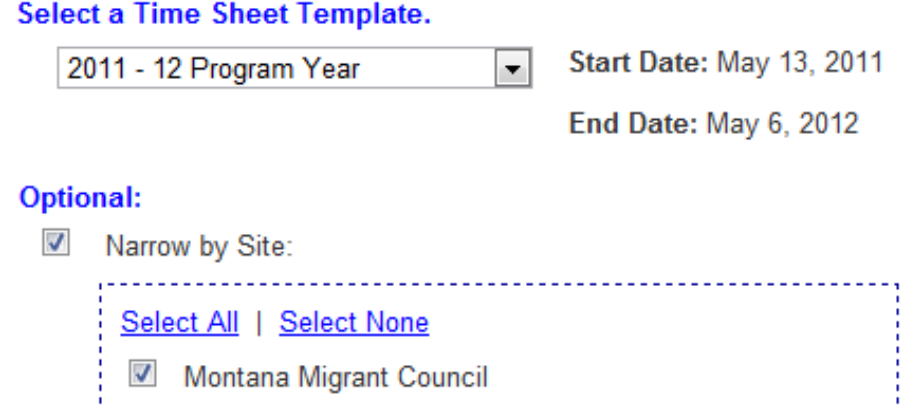

#### **Member Selection**

Display all relevant members below. Display relevant members with pending sheets.

> For fast-track screening, select one or more check boxes. Then click "Fast Track" at the bottom of the page. For regular screening, select the name of a member.

Select All | Select None

- $\overline{\mathbb{R}^n}$ **Grayson Big**
- Kalia Kaye  $\Box$
- **Hudson Small**  $\overline{\phantom{a}}$

**Fast Track** 

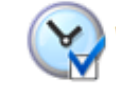

**View & Screen Time Sheets (Individual Members)** 

### **Two Screening Options:**

#### **1. Member-by-Member**

- Review daily totals
- Review daily descriptions
- Approve **or Reject**

#### **2. Fast Track**

- Review period totals
- Approve multiple sheets all at once

#### **Select a Time Sheet Template.** Start Date: May 13, 2011 2011 - 12 Program Year  $\overline{\phantom{a}}$ End Date: May 6, 2012 **Optional:**  $\checkmark$ Narrow by Site: Select All | Select None Montana Migrant Council

#### **Member Selection** Display all relevant members below. Display relevant members with pending sheets. For fast-track screening, select one or more check boxes. Then click "Fast Track" at the bottom of the page. For regular screening, select the name of a member. Select All | Select None **Grayson Big Kalia Kaye Hudson Small Fast Track**

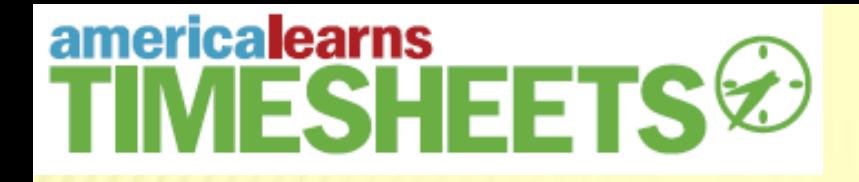

**Member-by-Member Screening**

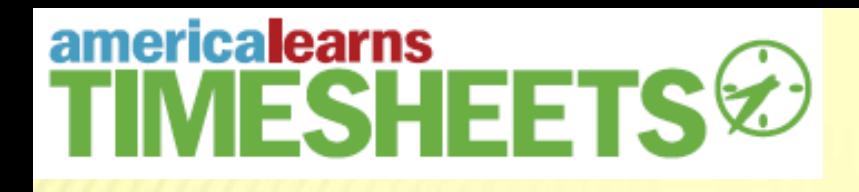

#### **Member-by-Member**

• Click the member's name.

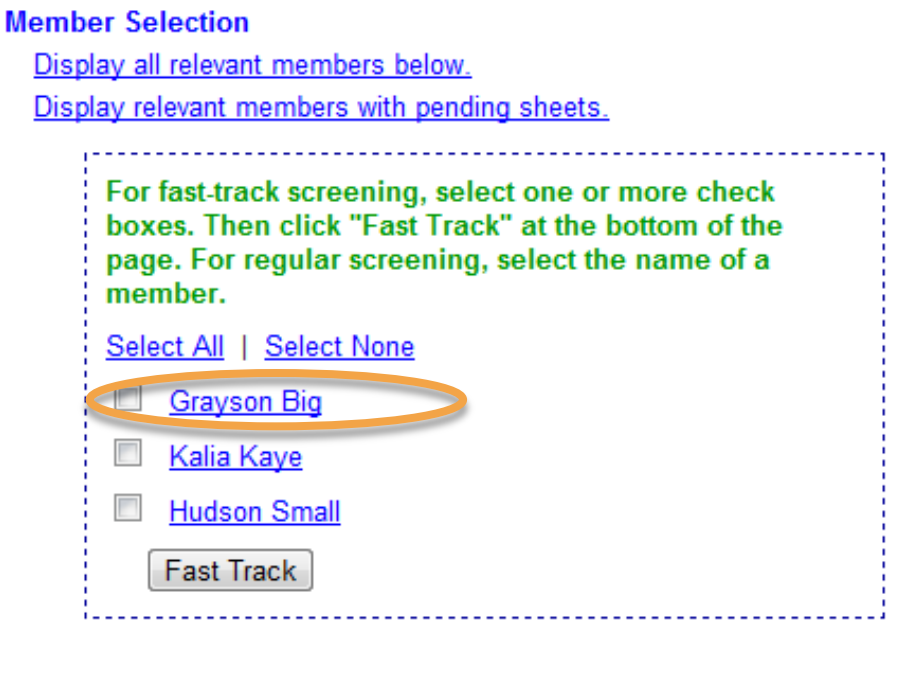

#### **Member-by-Member**

- A summary of that person's time records thus far will be displayed.
- In the "Pending Approval" category, click the Screen link.

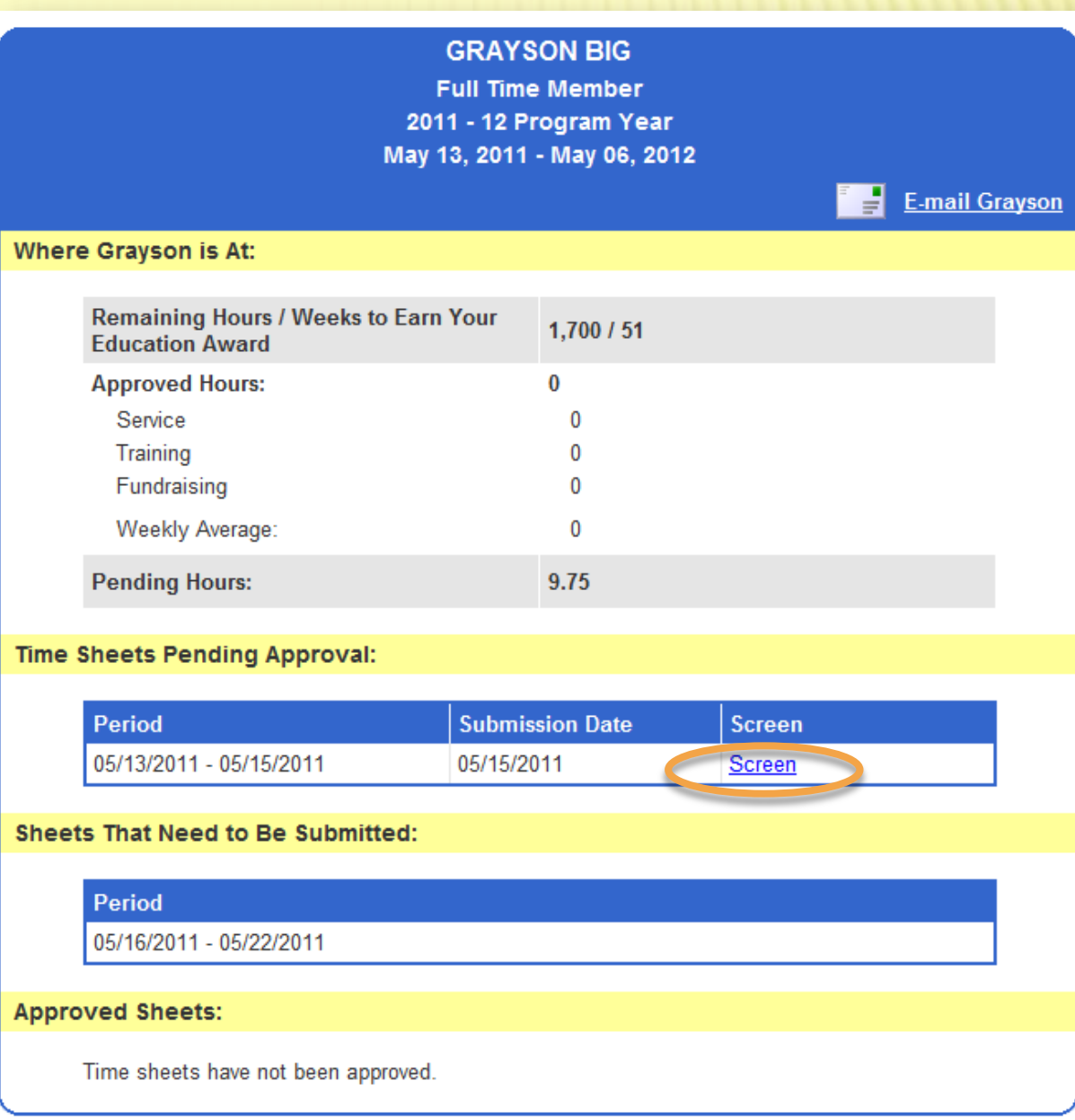

#### **Member-by-Member**

- You'll see a day-by-day breakdown of that person's time.
- To **Approve** it:
	- Click the **Approval**  button.
- To **Reject** it:
	- Click the **Do Not approve** button and enter a **detailed reason**, which the member will use to correct any mistakes.

#### Friday, May 13th **Site: Montana Migrant Council Service** 6.75 hours **Description Training** 3.00 hours Description 0.00 hours **Fundraising Total Time:** 9.75 hours 1 hour for lunch Saturday, May 14th **Site: Montana Migrant Council** Didn't serve (Weekend) Sunday, May 15th Site: Montana Migrant Council Didn't serve (Weekend) **Totals for This Period** Service 6.75 hours 3 hours **Training Fundraising** 0 hours **Total Time:** 9.75 hours **Audit Trail** Who: **Action:** Date: Grayson Big May 15, 2011 8:37:22 PM PDT Submitted (Member) **Action:** I approve this time sheet. All of the information is accurate. I do not approve this time sheet for the following reasons: Below, please enter your name in the same way that is recorded in the America Learns Network (Eric Cardella). The serves as an electronic signature.

Submit Back

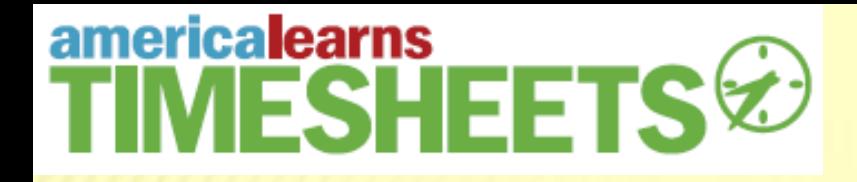

**Fast Track Screening**

#### **Fast Track**

- Select the check boxes next to the names of each member for whom you'd like to review sheets.
- Click **Fast Track**.

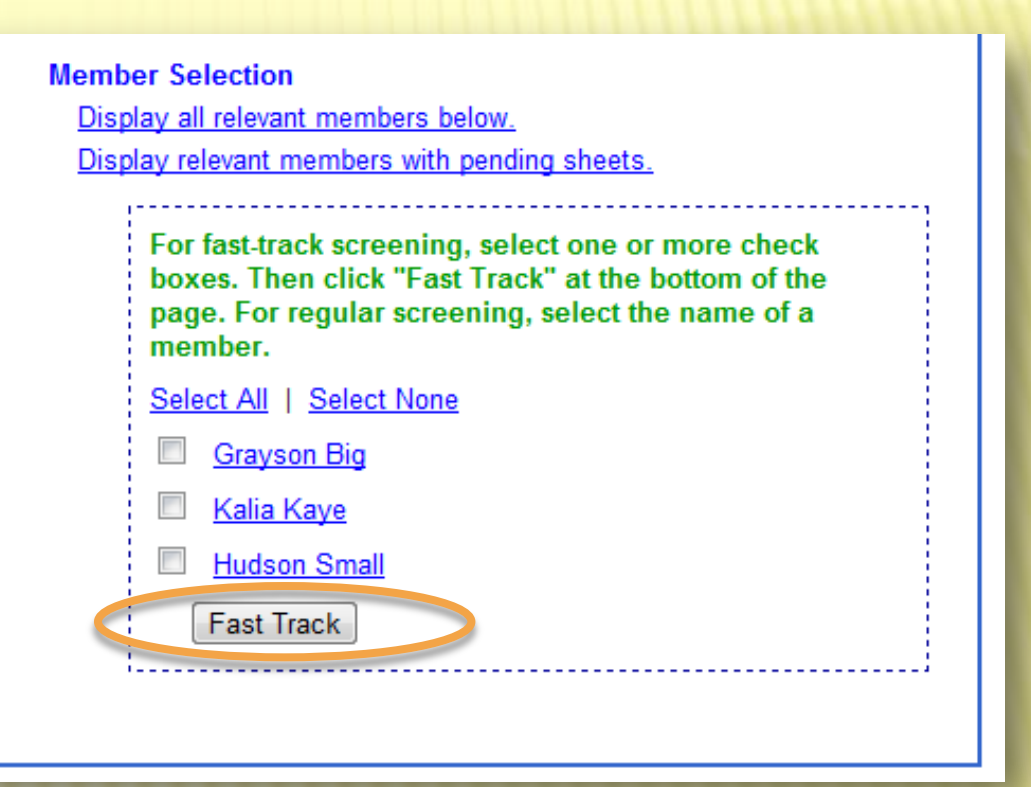

#### **Fast Track**

- Review period summaries for each member.
- Click the **Period** link to see the entire sheet in a separate window and, if need be, to reject the sheet at issue.
- Approve any sheet by clicking the "Approve", signing your name, and then clicking **Approve Signed Sheets**.

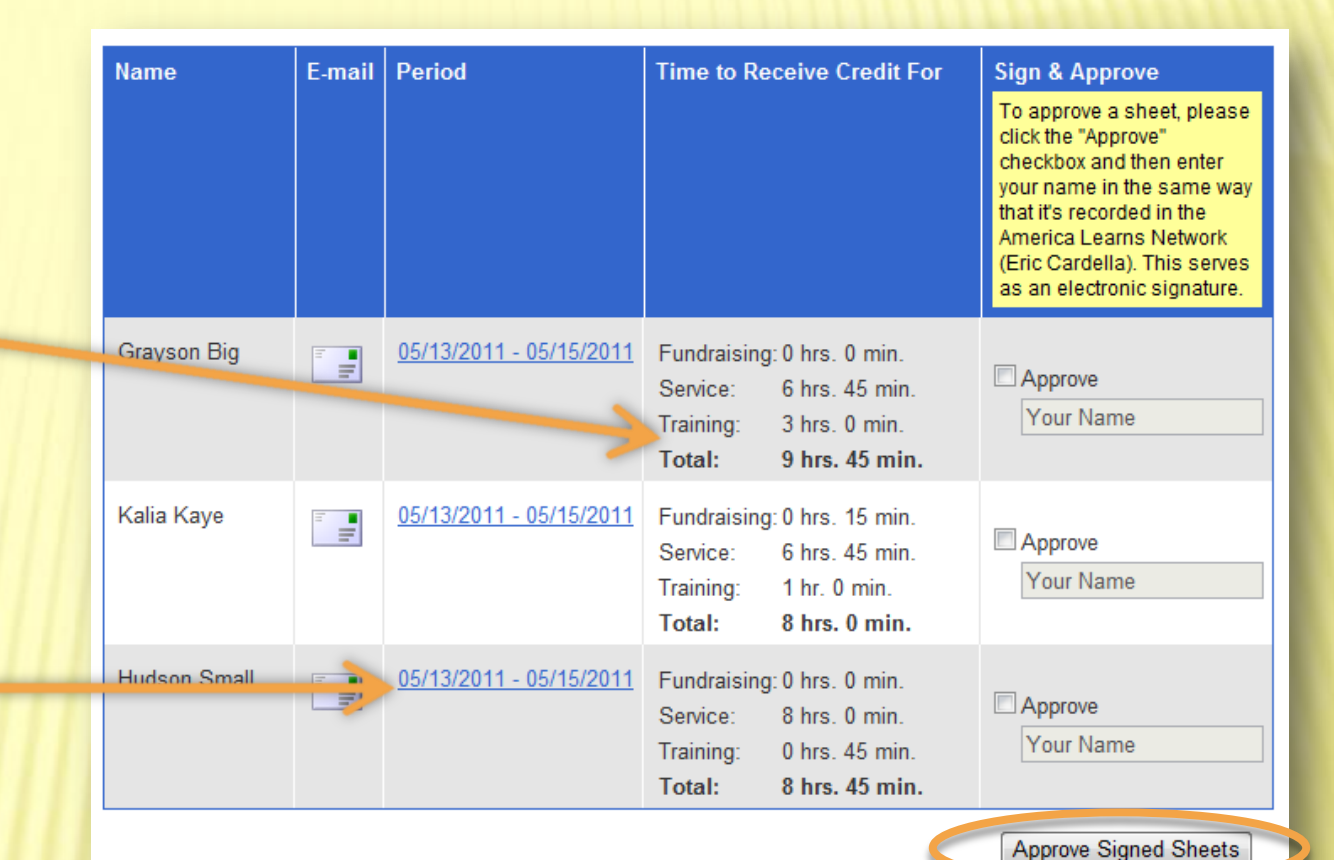

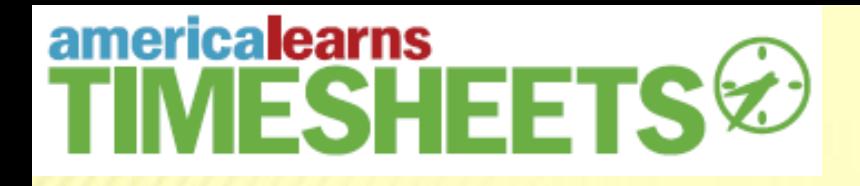

#### **Guidance We Shared with Members Around Activity Descriptions**

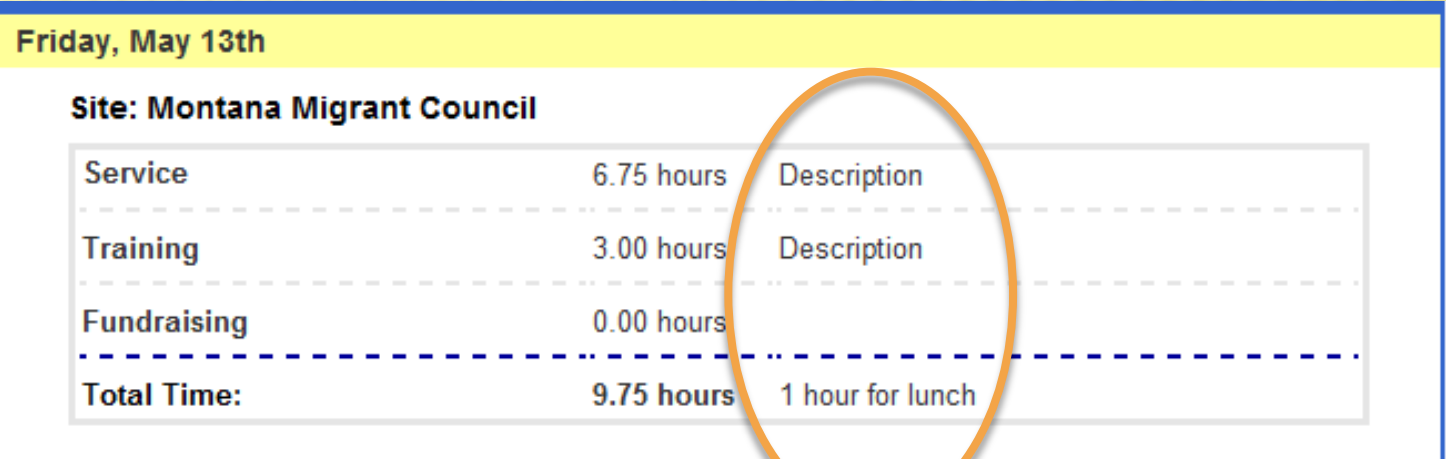

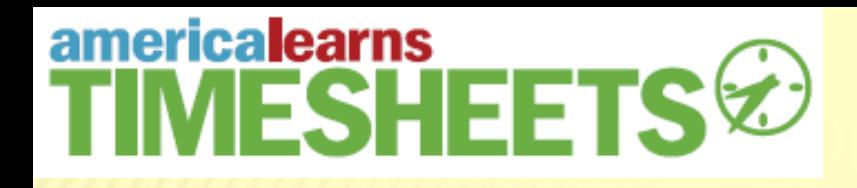

#### **Prevent Returns and Wasted Time: Write Detailed Descriptions**

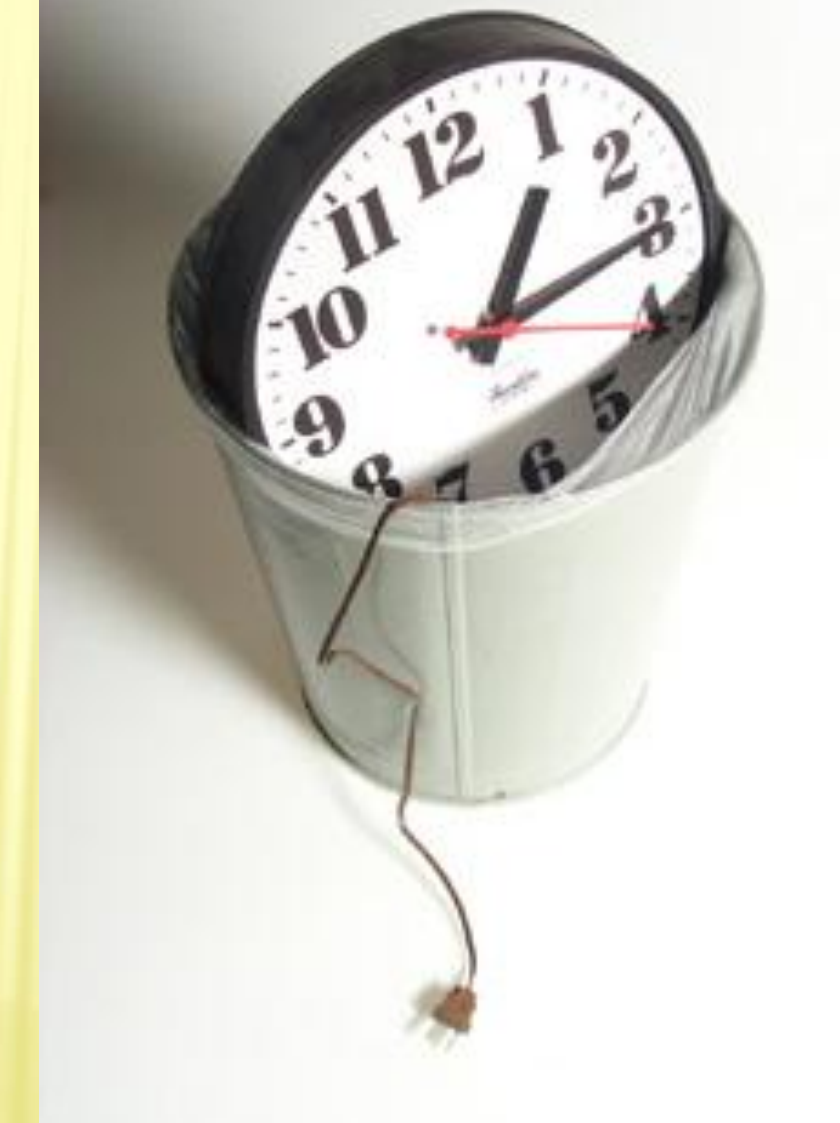

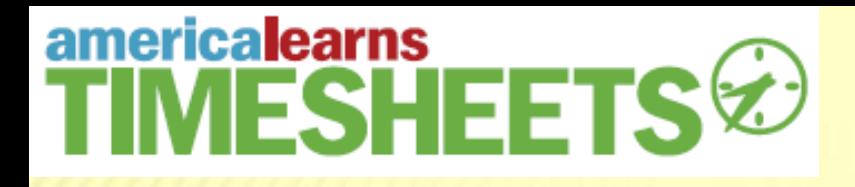

### **Built to be convenient for you**

#### **Access on:**

- **Computers**
- **iPhones**
- **iPads**
- **Android Phones**

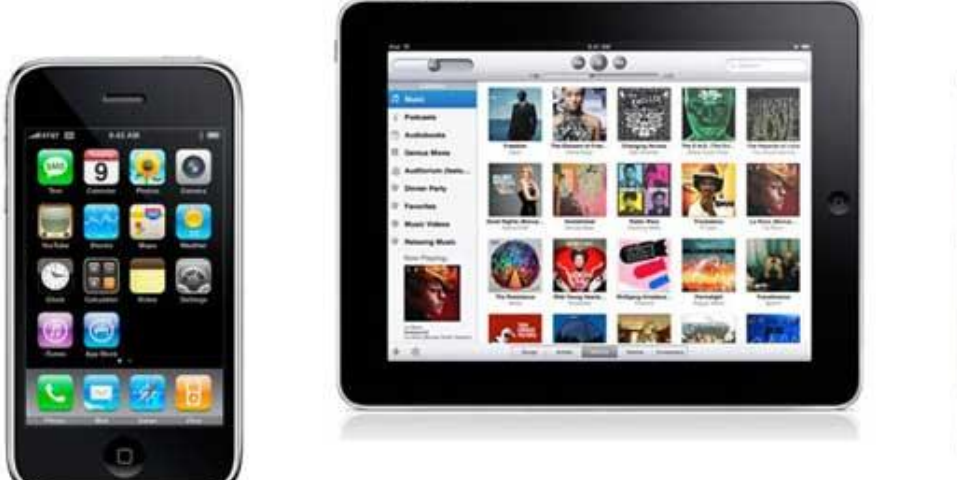

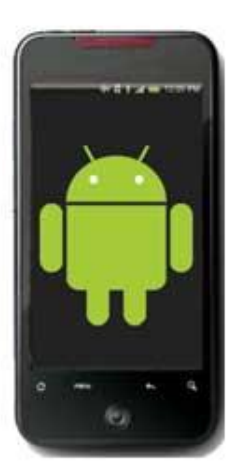

## MEMBER TRAININGS

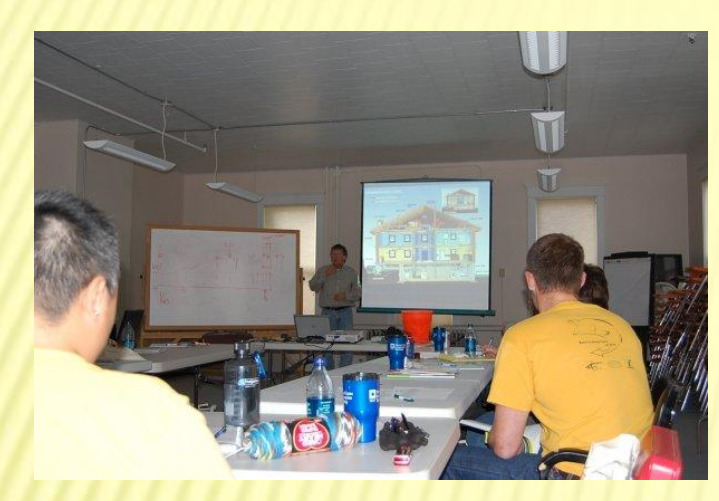

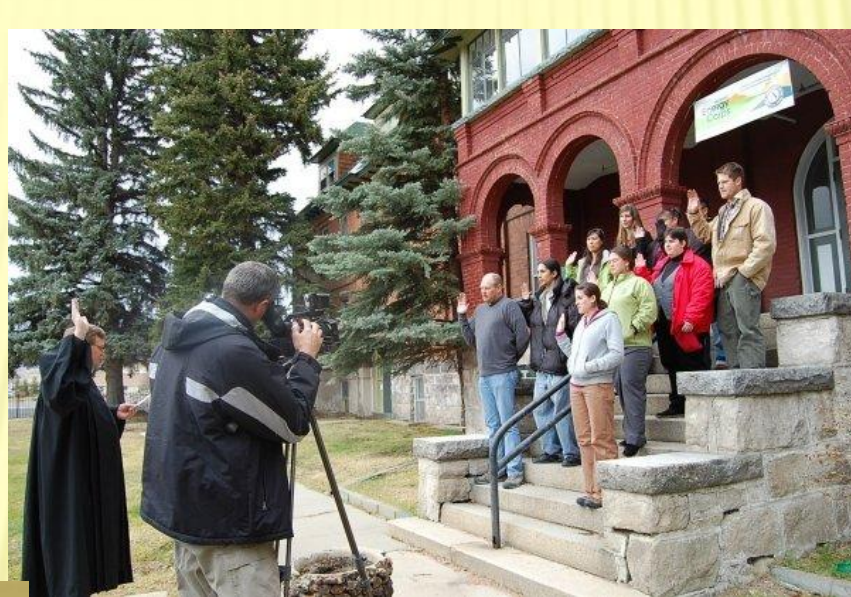

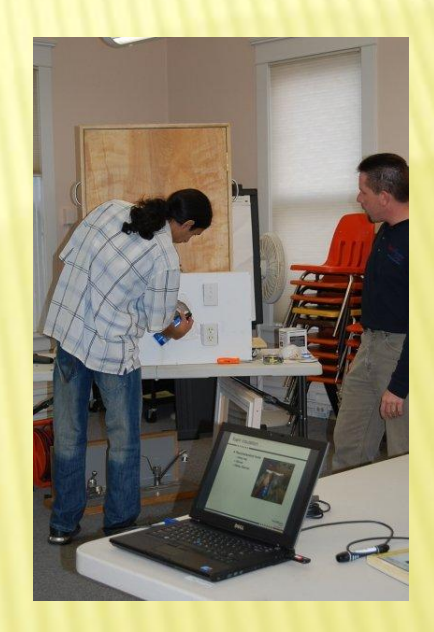

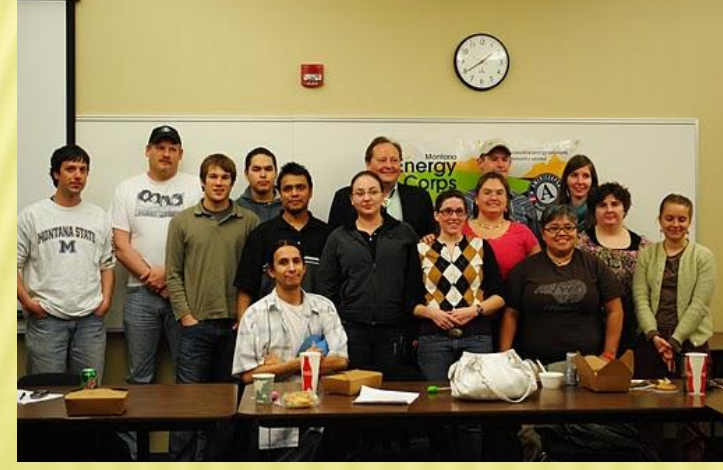

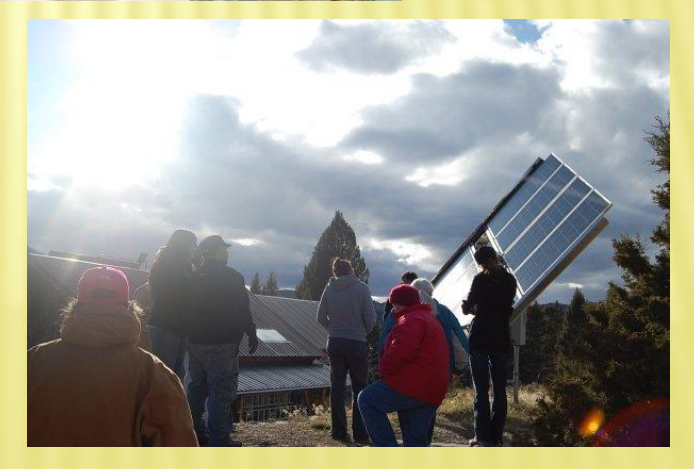

### ENERGY FAIRS AND WEATHERIZATION

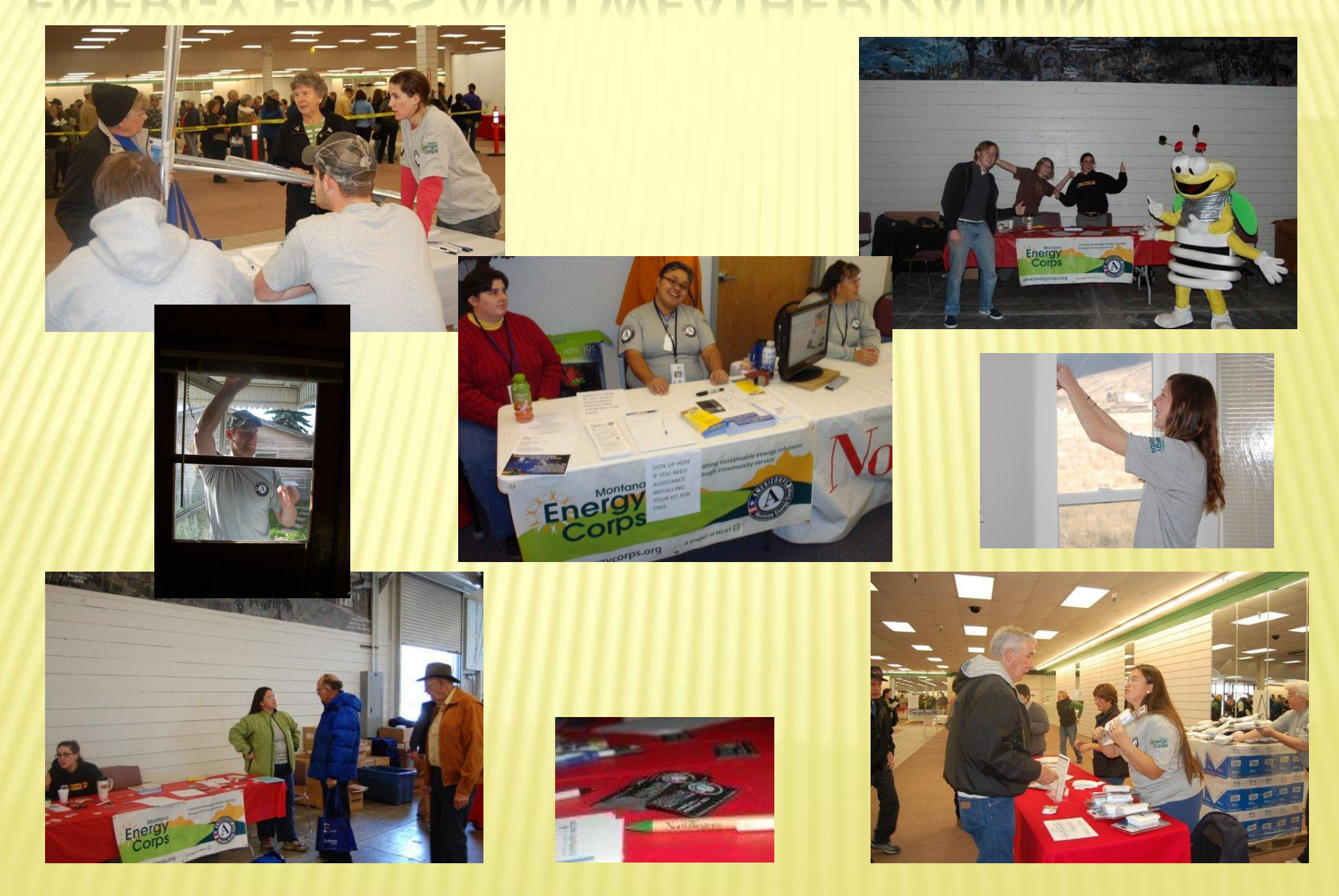

### ENERGY ASSESSMENTS AND GARDENS

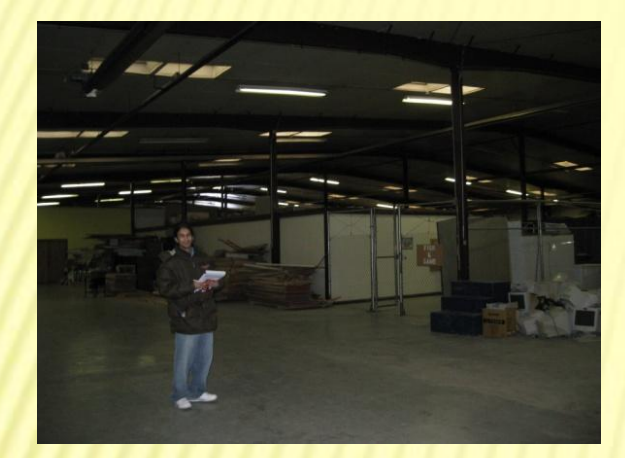

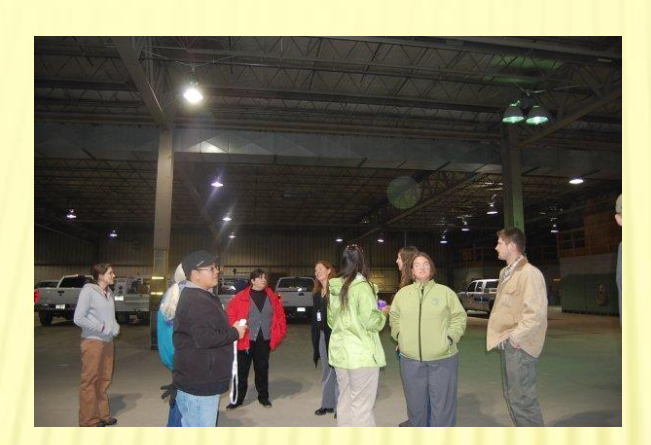

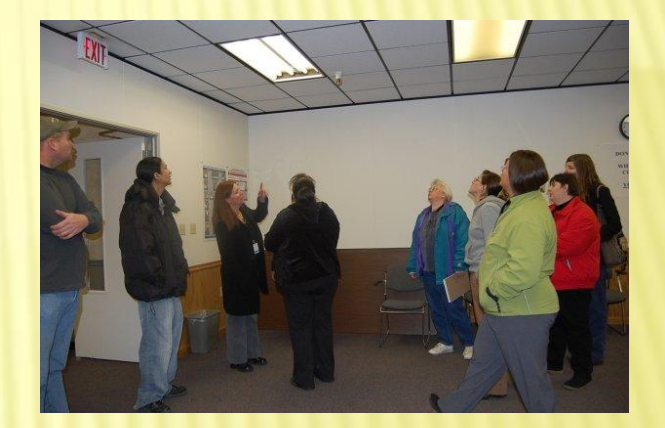

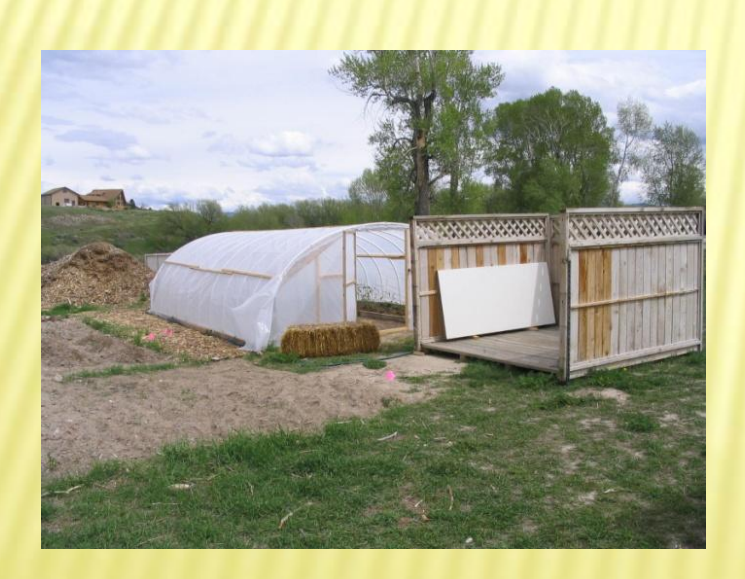

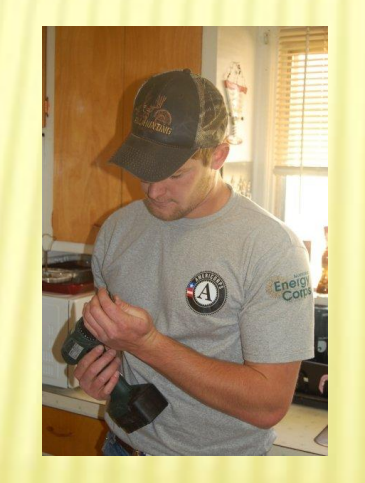

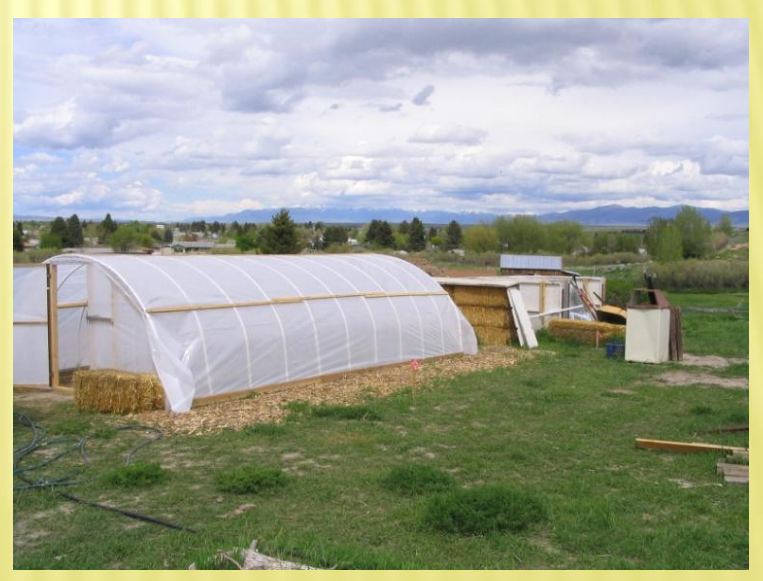

### MLK NATIONAL DAY OF SERVICE

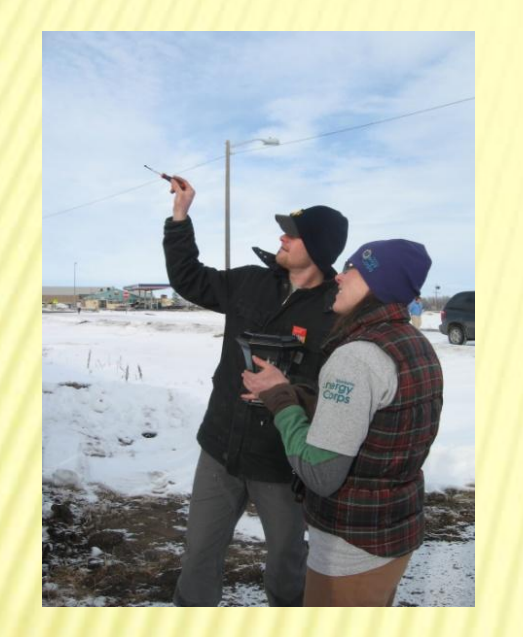

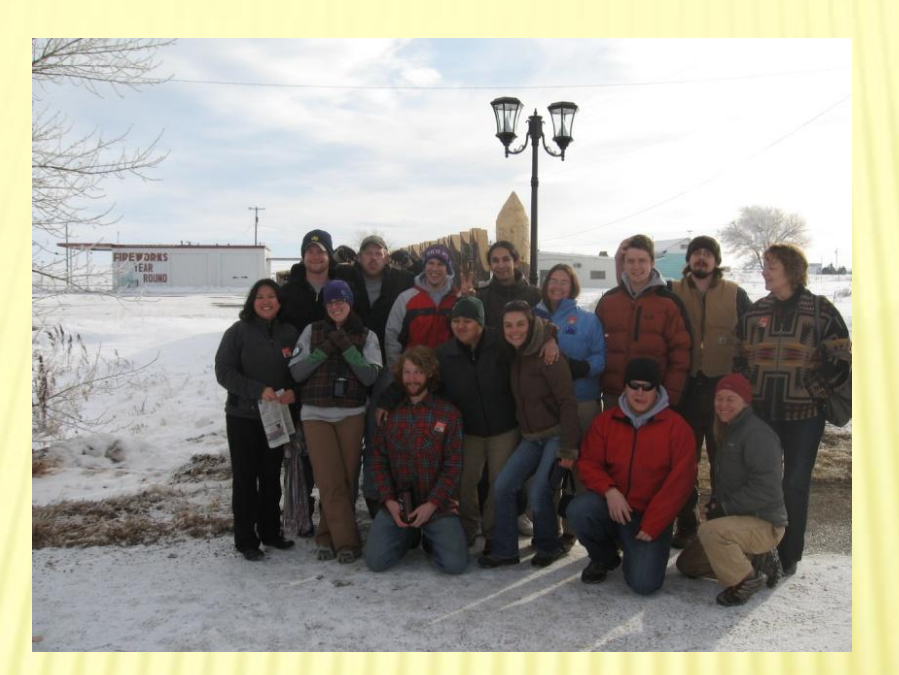

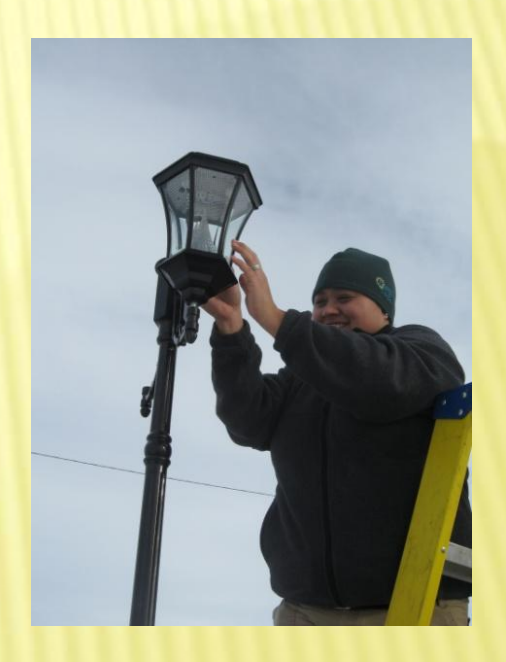

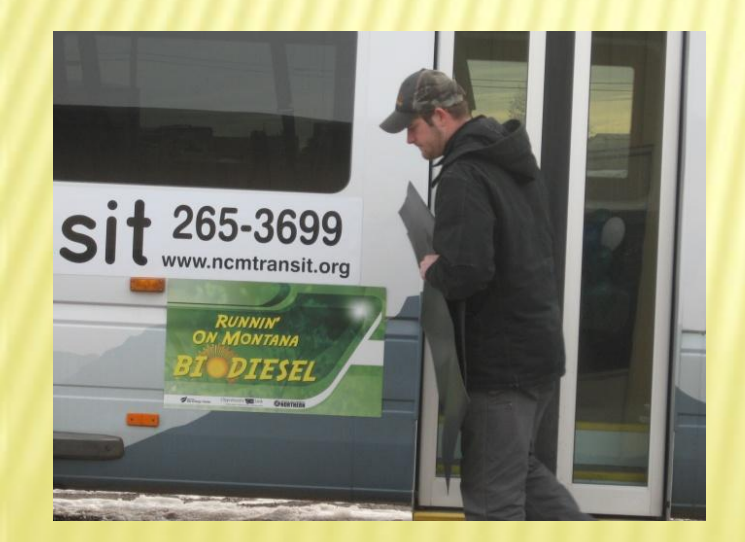

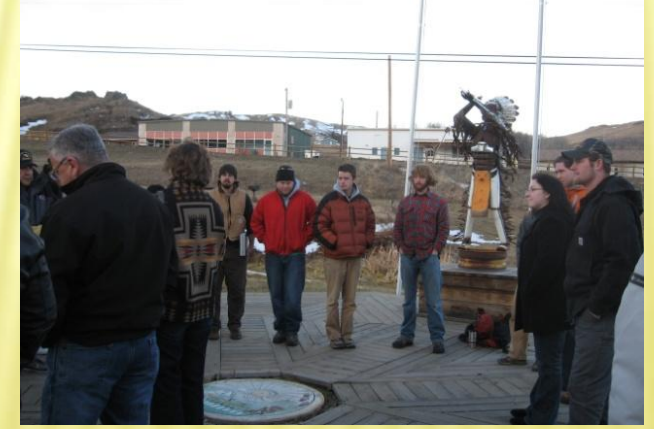

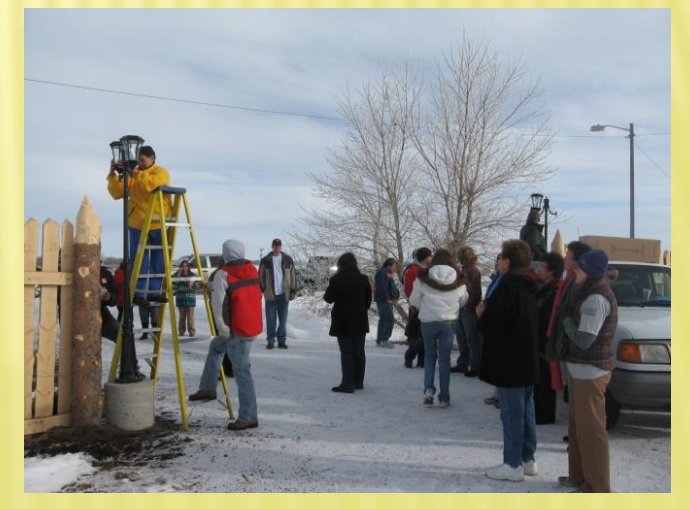